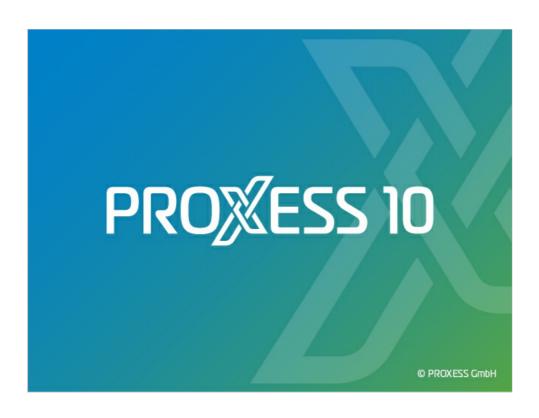

# DOCUMENTATION PROXESS WEB CLIENT

**Status: PROXESS 10** 

Release 2022 R1

# **Table of Contents**

| About this documentation                     | . 5  |
|----------------------------------------------|------|
| Copyright                                    | 5    |
| Conventions                                  | 6    |
| Third Party Software Notices                 | . 7  |
| About the PROXESS Web Client                 | . 9  |
| The home page                                | 9    |
| What's new?                                  | . 11 |
| Applications                                 | 12   |
| The Help menu                                | . 13 |
| Online help and tutorials                    | . 13 |
| Login                                        | 14   |
| Login                                        | 14   |
| Logout                                       | . 16 |
| Change password                              | . 17 |
| Settings                                     | 19   |
| User settings                                | 19   |
| Server settings                              | . 22 |
| Refresh cache                                | . 23 |
| Change database                              | 24   |
| Change database                              | . 24 |
| Search                                       | 25   |
| Quick search (filter search)                 | . 25 |
| Quick search                                 | . 25 |
| Filter search                                | . 26 |
| Configure filter search (administrator)      | . 27 |
| Keyword search                               | . 28 |
| Automatic search term completion             | . 28 |
| Overview of keyword search                   | . 29 |
| Configure search (keyword search)            | . 34 |
| Save, rename, delete search (keyword search) | . 36 |
| Select search mask (keyword search)          | . 38 |
| Search wizard (keyword search)               | . 39 |
| Search in file                               | . 42 |
| Search in the viewer                         |      |
| Path search                                  |      |
| Path search                                  |      |
| Search box                                   |      |
| Search hov                                   | 15   |

| Refine search or new search from the hitlist      | 47 |
|---------------------------------------------------|----|
| Refine search or new search from the hitlist      | 47 |
| Search using hitlist column                       | 49 |
| Search using hitlist column                       | 49 |
| Document radar                                    | 50 |
| Document radar                                    | 50 |
| Hitlist                                           | 53 |
| Set up hitlist                                    | 53 |
| Create new hitlist                                | 56 |
| Scroll through the hitlist                        | 57 |
| Group hitlist                                     | 59 |
| Export hitlist as CSV file                        | 60 |
| Display column totals                             | 61 |
| Display document                                  | 62 |
| Display document                                  | 62 |
| View document information                         | 64 |
| Display cross-referenced document                 | 65 |
| Display file                                      | 66 |
| Display document in the viewer                    | 66 |
| Show file versions                                | 68 |
| Supported file formats for display                | 69 |
| Add file                                          |    |
| Add file                                          |    |
| Edit file (annotations redactions stamp)          | 75 |
| Annotations for a file (overview)                 | 75 |
| Text annotation for a file                        | 77 |
| Link to file                                      | 79 |
| Add image stamp to file                           | 80 |
| Add redactions to file                            | 83 |
| Specify level order of annotations and redactions | 85 |
| Comments on annotations                           | 86 |
| File check-in / check-out                         | 87 |
| File check-in / check-out                         | 87 |
| Find checked out files                            | 89 |
| Version file                                      | 90 |
| Versioning of a file                              | 90 |
| Print file                                        | 91 |
| Print file                                        | 91 |
| Download file                                     | 93 |
| Download file                                     |    |

| Delete file                               | 94  |
|-------------------------------------------|-----|
| Delete file                               | 94  |
| Create document                           | 95  |
| Create new document                       | 95  |
| Enter date                                | 98  |
| Populate index fields with master data    | 99  |
| What is a quick tray?                     | 102 |
| Create a new document with the quick tray | 103 |
| Set up quick tray                         | 106 |
| Save quick tray as favorite               | 108 |
| dit document                              | 110 |
| Edit information about the document       | 110 |
| Delete document                           | 112 |
| Delete document                           | 112 |
| Download document or file                 | 113 |
| Download document                         | 113 |
| Download multiple documents               | 114 |
| Send document or file via email           | 115 |
| Send file by email                        | 115 |
| Send document by email                    | 119 |
| /ideo tutorials                           | 123 |
| Video tutorials                           | 123 |

## Copyright notice, disclaimer

PROXESS has made every effort to guarantee the completeness, accuracy and timeliness of the information contained in this document. We reserve the right to make changes to this document without notice. PROXESS does not assume any liability for technical defects in this documentation. Furthermore, PROXESS does not assume liability for damages that can be attributed directly or indirectly to the delivery, performance and use of this documentation.

This documentation contains proprietary information that is subject to copyright. Without prior written permission from PROXESS, this documentation may not be translated, distributed, copied or reproduced in any other form either in whole or in part. The software described in this documentation is subject to a licensing agreement. The use and reproduction are only permitted within the bounds of this agreement.

PROXESS is not liable to any person or entity for any losses or damages that are allegedly or actually and directly or indirectly incurred in connection with the use of or impossibility of using the instructions contained in these documents. PROXESS reserves the right to change this document without prior notice, without being obligated to inform any persons of such changes or modifications.

All of the trademarks, product names and company names mentioned in this book may be registered trademarks of the respective owners or manufacturers. All brands and other names that do not belong to the PROXESS software are also the property of the respective owner if no special mention is made of protected rights in individual cases.

All mentioned software products are trademarks of the respective manufacturers:

- PROXESS ® is a registered trademark of PROXESS GmbH.
- Adobe and Acrobat are trademarks of Adobe Systems Incorporated which may be registered in some jurisdictions.
- CFM Twain is a registered trademark of Computer für Menschen GmbH.
- Internet Explorer, Microsoft Windows, MS Word, MS Excel, MS Powerpoint and Microsoft SQL Server are registered trademarks of Microsoft Corporation.
- Microsoft Dynamics NAV is a registered trademark of Microsoft Corporation.
- Lucene is a free software project from the Apache Software Foundation.
- Caché is a registered trademark of InterSystems Corporation.
- Oracle product names and the Oracle logo are registered trademarks of Oracle Corporation.
- SAP/R3 is a registered trademark of SAP Software AG
- Google Chrome is a registered trademark of Google Inc.

## **Conventions in this documentation**

A note for female users:

For better legibility, we are omitting the explicitly separate mention of male and female users in this documentation. However, we want to expressly point out that we always refer to both women and men in this documentation.

#### Highlights in the text

Highlights are used in this documentation as follows:

| Bold                 | Refers to menu commands, buttons, field names, options and program groups.  Examples: the New command, in the Name field                   |
|----------------------|----------------------------------------------------------------------------------------------------|
| "Quotation marks"    | Refer to menu titles, folder names and dialog fields.  Examples: the "User" menu, the "Smartcards" folder, the "Set password" dialog field |
| UPPERCASE<br>LETTERS | Are reserved for the representation of keys.  Examples: RETURN key, ALT key                                                                |
| (Brackets)           | Show that a placeholder symbol is meant.  Examples: (%) (_) during the PROXESS search                                                      |

#### Tips

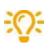

Show you particularly convenient options for the operation or useful additional information. Tips are always represented as they are in this paragraph.

#### Warnings

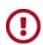

Are displayed for actions that could result in significantly more work or might even lead to data loss or other material damages. Warnings are shown by this symbol:

You should read the warnings very carefully before you continue working.

#### **Third Party Software Notices**

| License Name         Version         License Type / Description         Link           Abbyy         A         commercial         A           Dokan         13.11000         1PGL         transport (Commercial (Annual Commercial Coverage) (Annual Commercial Coverage)                                                                                                    |                 |
|----------------------------------------------------------------------------------------------------|-----------------|
| Design                                                                                                    |                 |
| GRETEURY         14.2.14         commercial (development and testing included)         A           Glootscript         9.0.7         AGPL3 (for open-source projects)         Intest/from abotatical confidenment/lines           A         A         A         A           Solir         1.0.20         Apache 2.0         Intest/from a poots on org/lines and testing included           Logd Net         2.0.15         Apache 2.0         Intest/from a poots on org/lines and testing included           Boots         1.77.0         Boots Software License - Version 1.0 - August 170, 2003         A           Revetorish Izon         3.0.3         MIT         Mits/fribation and Juntable spore in analysis of the some filters and testing included MSON subscriber benefits)         A           MS SOL Server (DV)         A         Commercial (development and testing included MSON subscriber benefits)         A           MySqL (DEV)         A         MySqL Community Edition fore for development and testing included MSON subscriber benefits)         A           PostperSQL (DEV)         A         Opening Commercial (development and testing included MSON subscriber benefits)         A           Opening         A         MySqL Community Edition fore for development and testing included MSON subscriber benefits)         A           Opening         A         Opening Community Edition fore for development and testing inc                                                                                                    |                 |
| A A A A A A A A A A A A A A A A A A A                                                                                                    | /master/license |
| A A A A A A A A A A A A A A A A A A A                                                                                                    |                 |
| Solr 10.20 Apache 2.0 Apache 2.0  | x.html#open-sc  |
| Log4Net 2.0.15 Apache 2.0 Apache 2.0 Apache  |                 |
| Log4 2.0.15 Apache 2.0 https://logzing.apache.org/logs/j.2.12.0 MIT 2010 https://github.com/AutoMapper/AutoMapper/AutoMap |                 |
| Boost 1.77.0 Boost Software License - Version 1.0 - August 17th, 2003 A  Newtonsoft Json 3.0.3 MIT Status / Intros / Intros / Int | ıtml            |
| Boost 1.77.0 Boost Software License - Version 1.0 - August 17th, 2003 Å  Newtonsoft Json 1.0.166.1 unresticted https://github.com/jamesNK/Newtonsoft Json 1.0.166.1 unresticted https://github.com/jamesNK/Newtonsoft Json 1.0.166 | 4/license.html  |
| Newtonsoft Ixon 3.0.3 MIT https://github.com/jamesNK/Newtonsoft.is/ Pismo 1.0.166.1 urresticted https://github.com/jamesNK/Newtonsoft.is/ MS SQL Server (DEV) Å commercial (development and testing included MSDN subscriber benefits) Å  MySql (DEV) Å MySql. Community Edition free for development and testing https://www.mysql.com/products/community-postgresQL (DEV) Å PostgresQL License & Fermissive open-source license to use, modify, distribute https://www.mysql.com/products/community-postgresQL (DEV) Å commercial Å  Accusoft PRIZM Å commercial Å  ApenDK 14.0.1 GPL-2.0 only with linking exception = no GPL who only linking to it. https://www.mostgresol.org/about/license/ DepenDV 2.1.0.0 Apache 2.0 https://docs.oracle.com/issas/Content/Resol NeroCMD via NeroSDK (DEV) 11.2.0.0 Å https://docs.oracle.com/issas/Content/Resol NeroCMD via NeroSDK (DEV) 1.0.8 (SDK free with payed NERO license, The SDK is discontinued since 2005) Å  A Å Å Å Å Å Å Å Å Å Å Å Å Å Å Å Å Å                                                                                                    | er/blob/master  |
| Pismo 1.0.166.1 unresticted https://pismotes.com/pfm/license/.  MS SQL Server (DEV) Å commercial (development and testing included MSDN subscriber benefits) Å  MySQL Community Edition free for development and testing https://www.mysql.com/products/community Edition free for development and testing https://www.mysql.com/products/community Edition free for development and testing https://www.mysql.com/products/community Edition free for development and testing https://www.mysql.com/products/community Edition free for development and testing https://www.mysql.com/products/community Edition free for development and testing https://www.mysql.com/products/community Edition free for development and testing https://www.mysql.com/products/community Edition free for development and testing https://www.mysql.com/products/community Edition free for development and testing https://www.mysql.com/products/community Edition free for feeded pennsored for development and testing https://www.mysql.com/products/community Edition free for feeded pennsored for development and testing included MSDN subscriber benefits) Å  A commercial feeded free feeded free feeded pennsored for feeded pennsored for feeded free feeded free feeded fre |                 |
| MS SQL Server (DEV)  Å  commercial ( development and testing included MSDN subscriber benefits)  Å  MySQL Community Edition free for development and testing  https://www.mysql.com/products/community.edition free for development and testing  https://www.mysql.com/products/community.edition free for development and testing  https://www.mysql.com/products/community.edition free for development and testing  https://www.mysql.com/products/community.edition free for development and testing  https://www.mysql.com/products/community.edition free for development and testing  https://www.mysql.com/products/community.edition.ed/  https://www.postgresql.org/about/license/  A  A  Commercial  A  Commercial  A  Commercial  A  A  A  A  A  A  A  A  A  A  A  A  A                                                                                                    | on/blob/master  |
| MySql (DEV)  Å MySql Community Edition free for development and testing https://www.mysql.com/products/community Edition free for development and testing https://www.mysql.com/products/community Edition free for development and testing https://www.mysql.com/products/community Edition free for development and testing https://www.mysql.com/products/community Edition free for development and testing https://www.mysql.com/products/community Edition free for development and testing https://www.mysql.com/products/community Edition free for development and testing https://www.mysql.com/products/community Edition free for development and testing https://www.mysql.com/products/community Edition free for development and testing https://www.mysql.com/products/community Edition free for development and testing https://www.mysql.com/products/community Edition free for development and testing https://www.mysql.com/products/community Edition free for development and testing https://www.mysql.com/products/community Edition free for development and testing https://www.mysql.com/products/community Edition free for Permissive open-source license to use, modify, distribute https://www.mysql.com/products/community https://www.mysql.com/products/community/com/products/community/community/community/community/community/community/community/community/community/community/community/community/community/community/community/community/comm |                 |
| PostgreSQL (DEV)  Â  PostgreSQL License â¢" Permissive open-source license to use, modify, distribute w/o any cost  Accusoft PRIZM  Â  commercial  Â  OpenJDK  14.0.1  GPL-2.0-only with linking exception = no GPL whe only linking to it.  https://github.com/opency/opency/openc |                 |
| Accusoft PRIZM  Â  Commercial  A  CopenIDK  14.0.1  GPL-2.0-only with linking exception = no GPL who only linking to it.  https://openidk.org/legal/.  OpenCV  2.1.0.0  Apache 2.0  Apache 2.0  Apache 2.0  https://docs.oracle.com/jaas/Content/Resol https://docs.oracle.com/jaas/Content/Resol https://docs.oracle.com/jaas/Content | ity/            |
| OpenIDK       14.0.1       GPL-2.0-only with linking exception = no GPL whe only linking to it.       https://openidk.org/legal/         OpenCV       2.1.0.0       Apache 2.0       https://github.com/opency/opency/blob/4.0         ORACLE oci (DEV)       11.2.0.0       Å       https://docs.oracle.com/ipaas/Content/Resort         NeroCMD via NeroSDK (DEV)       1.0.8       (SDK free with payed NERO license, The SDK is discontinued since 2005)       Å         Å       Å       Å       Å         PROXESS Tools       Å       Å       Å         Sysinternals Process Monitor Å       3.10.0.0       Freeware under Microsoft Software License Terms       Å         Sysinternals Process Expl.       16.2.0.0       Freeware under Microsoft Software License Terms       Å         HxD       1.77.0       HxD is free of charge for private and commercial use       https://mh-nexus.de/en/hxd/license.php                                                                                                    |                 |
| OpenCV     2.1.0.0     Apache 2.0     https://github.com/opency/opency/blob/4.s/       ORACLE oci (DEV)     11.2.0.0     Â     https://docs.oracle.com/iaas/Content/Resort       NeroCMD via NeroSDK (DEV)     1.0.8     (SDK free with payed NERO license, The SDK is discontinued since 2005)     Â       Â     Â     Â     Â       A     Â     Â       PROXESS Tools     Â     Â       Sysinternals Process MonitorA     3.10.0.0     Freeware under Microsoft Software License Terms     Â       Sysinternals Process Expl.     16.2.0.0     Freeware under Microsoft Software License Terms     Â       HxD     1.77.0     HxD is free of charge for private and commercial use     https://mh-nexus.de/en/hxd/license.php                                                                                                    |                 |
| ORACLE oci (DEV)       11.2.0.0       Â       https://docs.oracle.com/iaas/Content/Resort         NeroCMD via NeroSDK (DEV)       1.0.8       (SDK free with payed NERO license, The SDK is discontinued since 2005)       Â         Â       Â       Â       Â         Â       Â       Â       Â         PROXESS Tools       Â       Â       Â         Sysinternals Process MonitorÂ       3.10.0.0       Freeware under Microsoft Software License Terms       Â         Sysinternals Process Expl.       16.2.0.0       Freeware under Microsoft Software License Terms       Â         HxD       1.7.7.0       HxD is free of charge for private and commercial use       https://mh-nexus.de/en/hxd/license.php                                                                                                    |                 |
| NeroCMD via NeroSDK (DEV)  1.0.8 (SDK free with payed NERO license, The SDK is discontinued since 2005)  Â  Â  Â  Â  Â  Â  Â  PROXESS Tools  Â  Sysinternals Process MonitorÂ  Sysinternals Process Expl.  16.2.0.0 Freeware under Microsoft Software License Terms  Â  HxD  HxD is free of charge for private and commercial use  https://mh-nexus.de/en/hxd/license.php                                                                                                    | .0/LICENSE      |
| A   A   A   A   A   A   A   A   A   A                                                                                                    | ırces/Assets/Or |
| Â       Â       Â       Â         PROXESS Tools       Â       Â       Â         Sysinternals Process MonitorÂ       3.10.0.0       Freeware under Microsoft Software License Terms       Â         Sysinternals Process Expl.       16.2.0.0       Freeware under Microsoft Software License Terms       Â         HXD       1.7.7.0       HXD is free of charge for private and commercial use       https://mh-nexus.de/en/hxd/license.php                                                                                                    |                 |
| PROXESS Tools  Â Â Â Sysinternals Process MonitorÂ 3.10.0.0 Freeware under Microsoft Software License Terms Â Sysinternals Process Expl. 16.2.0.0 Freeware under Microsoft Software License Terms Â HXD 1.7.7.0 HXD is free of charge for private and commercial use https://mh-nexus.de/en/hxd/license.php                                                                                                    |                 |
| Sysinternals Process Monitor  3.10.0.0  Freeware under Microsoft Software License Terms  Â  Sysinternals Process Expl. 16.2.0.0  Freeware under Microsoft Software License Terms  Â  HxD  1.7.7.0  HxD is free of charge for private and commercial use  https://mh-nexus.de/en/hxd/license.php                                                                                                    |                 |
| Monitor \$\hfildrightarrow{\text{Monitor A}}\$  Sysinternals Process Expl. 16.2.0.0 Freeware under Microsoft Software License Terms \$\hfildrightarrow{\text{A}}\$  HxD 1.7.7.0 HxD is free of charge for private and commercial use https://mh-nexus.de/en/hxd/license.php                                                                                                    |                 |
| HxD 1.7.7.0 HxD is free of charge for private and commercial use https://mh-nexus.de/en/hxd/license.php                                                                                                    |                 |
|                                                                                                    |                 |
| ILSpy 1.0.0.1000 Freeware under Microsoft Software License Terms Â                                                                                                    |                 |
|                                                                                                    |                 |
| CWSysInfo 2.0.0.0 Freeware nur bis Version CW-Sysinfo 7.3.0.1 Â                                                                                                    |                 |
| Sysinterals Debug View 4.90.0.0 Freeware under Microsoft Software License Terms Â                                                                                                    |                 |
| GAC View 1.11.0.0 This utility is released as freeware. https://www.nirsoft.net/dot_net_tools/gac_                                                                                                    | viewer.html     |
| DbWin32 2.2.0.0 Registration within 30 days is still required for commercial use. https://grantschenck.tripod.com/dbwinv2.ht                                                                                                    | ım              |
| <b>Â</b> Â Â Â                                                                                                    |                 |
| PROXESS Scan Link   Â                                                                                                    |                 |
| XPXplorerBar  3.3.03  Code Project Open License â€" https://en.wikipedia.org/wiki/Code_Project_Open_License  https://www.codeproject.com/Articles/3072                                                                                                    | !7/XPlorerBar-A |
| BouncyCastle 1.8.9 Freeware (see link) https://docs.microfocus.com/SM/9.51/Hybr                                                                                                    | id/Content/Soft |

| K4os.Compression.LZ4    | 1.3.5    | MIT | https://github.com/MiloszKrajewski/K4os.Compression.LZ4 |
|-------------------------|----------|-----|---------------------------------------------------------|
| INIFileParserDotNetCore | 2.5.2    | міт | https://www.nuget.org/packages/ini-parser-netcore       |
| SSH.NET                 | 2020.0.2 | МІТ | https://github.com/sshnet/SSH.NET/blob/develop/LICENSE  |

# The PROXESS Web Client home page

You can use the PROXESS Web Client to search for, display and - if you have the right - edit documents and files in the archive. You can also download documents and send them by email, archive and check out new documents and files, and do much more.

Our Online Help has <u>video tutorials</u> on many help subjects. You will always find the appropriate video tutorial in the Help topic concerned, like here:

## The home page

After logging in or opening the program, you arrive at the PROXESS Web Client home page. The **PROXESS** Home symbol in the top right will also always take you back to the home page.

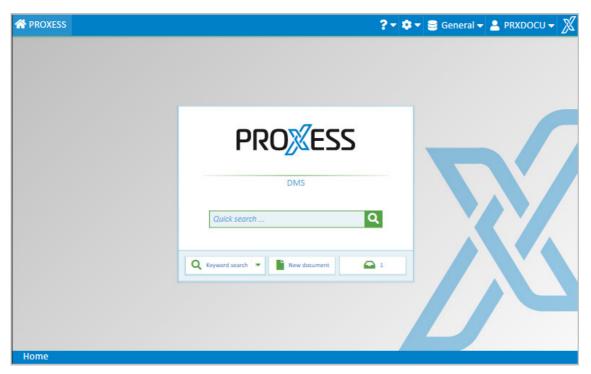

Fig.: The PROXESS Web Client home page

You can enter a keyword directly in the **Quick search** field and search for it. This search looks through the index fields and document contents.

On the home page you can also access some key functions directly:

|                            | Select the search option you want in the tile with the magnifying glass symbol above the pulldown menu. The last selection used always displays.                                                                                         |
|----------------------------|----------------------------------------------------------------------------------------------------|
|                            | <b>Keyword search:</b> This takes you to a search mask with search fields (see topic: Keyword search).                                                                                                    |
| Various search options     | Path search: Here you arrive at a multi-level "search tree" which you can click through (see topic: Path search).                                                                                                    |
|                            | <b>Search box:</b> This displays ready-made search commands that are normally used for administration purposes. The Windows Classic Client search and sort criteria also display here (see topic: <a href="Search box">Search box</a> ). |
| New document<br>(create)   | You can use this to create a new document (see topic: Create new document).                                                                                                    |
| Quick tray<br>(here: jobs) | Here you can call up a preconfigured tray scenario to archive a new document. (see topic: Create a document with the quick tray) In the user settings you specify which quick tray is to display on the home page.                       |

# What's new?

In this video, you'll see the new functions of the PROXESS 10 2020 R2 feature updates:

# **Applications**

You can use the Applications menu to switch to other PROXESS solutions, e. g. PROXESS Workflow, PROXESS Contract Management and PROXESS Personnel Management.

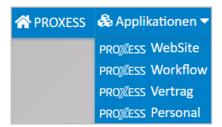

Fig.: Applications menu

The Applications menu only displays if your system has links to other PROXESS solutions and the administrator has configured them.

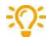

Links can be configured to any URLs here. For example, you can link to an external website or your own intranet.

# Info, online help and video tutorials

The question mark symbol takes you to the Help menu.

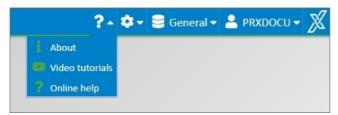

Fig.: Online help menu

| Info               | Use the <b>Info</b> command to call up the version information for the current version of your PROXESS Web Client program. Please have this information on hand when you contact your PROXESS service.                                                                                                    |
|--------------------|----------------------------------------------------------------------------------------------------|
|                    | Use the <b>Online help</b> command to call up the online documentation that you are currently reading.  How can I search online help?                                                                                                    |
| Online help        | You can find the table of contents with all the help topics for the documentation in the "Contents" tab.  When you enter a search term in the "Index" tab, you will get a list of the help topics that the author linked to the term.  In the "Search" tab, you can perform a full-text search for the search term across the entire contents of all help topics. |
| Video<br>tutorials | With the <b>Video tutorials</b> command, you can access the video tutorials. There you will find short explanatory videos on various topics.                                                                                                    |

# Login

You can start the PROXESS Web Client in any browser. You will receive the link from your administrator and can save it in your browser as usual.

The login dialog appears after the program access.

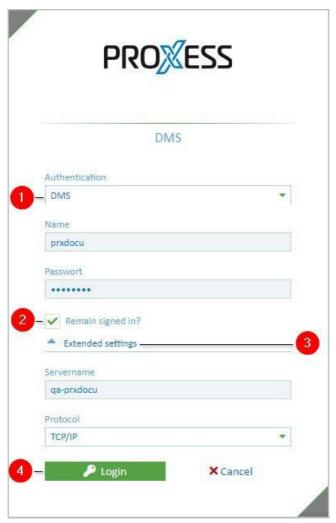

Fig.: PROXESS login dialog

| 1 | Authentication     | Windows The login is performed with your main Windows login information (from the Windows Active Directory). It is entered automatically. In this dialog, it is not possible to change the displayed Windows login data.  DMS If you use the "DMS" authentication option, you enter your user name and password yourself. This login version is appropriate e.g. if you access archives with sensitive documents (high-security databases). |
|---|--------------------|----------------------------------------------------------------------------------------------------|
| 2 | Stay logged<br>in? | If this option is activated, you do not have to log in again next time you start PROXESS Web Client. The information from your last login is automatically used again.                                                                                                    |

| 3 | Advanced<br>settings | If you are registering on a device for the first time, go to <b>Advanced settings</b> to specify which server you want to connect to and which protocol should be used. These settings will be saved for the next login. You generally get this information from your system administrator. |
|---|----------------------|----------------------------------------------------------------------------------------------------|
| 4 | Login                | Select <b>"Log in"</b> to log in.                                                                                                    |

# Logout

You can log out in the user menu:

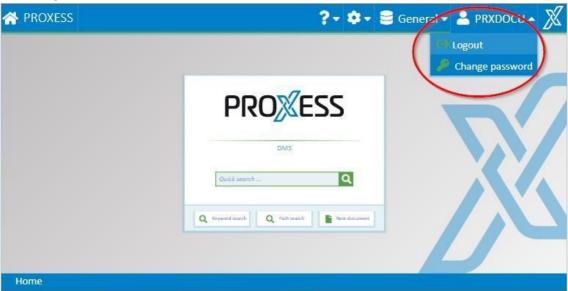

Fig.: PROXESS user menu

If you close the browser window without logging out, you will continue to be logged into the system. After 30 minutes, you will be automatically logged out of the system.

# Change password

You can change your PROXESS password in the user menu.

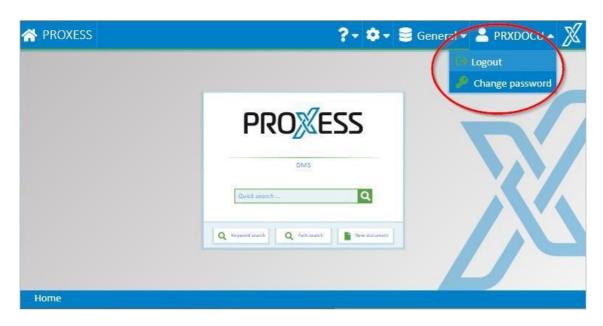

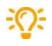

This function is only available to users who log in with the "DMS" authentication option. Windows login data cannot be changed here (see Login).

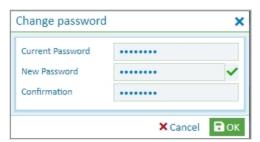

Fig.: "Change password" dialog

As a user, you can change your own password. It is also possible that your password has expired and the system asks you to change it within 14 days.

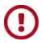

If this password change is not performed within the specified time period, the user account is blocked. Then the new account activation has to be performed by an administrator.

The following rules apply to the assignment of a password (password rules):

- The password field may not be empty.
- The password must have at least 8 characters.
- The password may not be identical to the user name.
- The password must contain at least one number or a special character. All symbols aside from a-z, A-Z

and 0–9 are considered special characters.

• The password must contain at least one lowercase and one uppercase letter.

A green check mark next to the password field indicates that all conditions have been met and the password is valid.

Repeat the password entry in the "Confirmation" field and confirm the new password with **OK**.

# **Settings (user)**

You can access the user settings using the gear symbol:

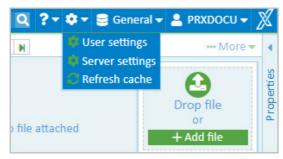

Fig.: Settings menu

Select Settings/User settings.

The following user settings are possible:

#### Placeholder for the search:

| without (exact search)               | The entered character sequence must coincide precisely with the field value.  Example: A search for "PROXESS" will find <b>no</b> documents whose field content is "PROXESS GmbH".                                                                                           |
|--------------------------------------|----------------------------------------------------------------------------------------------------|
| Placeholder at the end               | A placeholder is automatically added to the end of the entered search value.  Example: A search for "specialist" finds <b>all</b> documents with the field content "specialist" <b>and</b> documents with the field content "specialist".                                    |
| Placeholder at the beginning and end | A placeholder is automatically added to the beginning and end of the entered search value.  Example: A search for "specialist" finds <b>all</b> documents with the field content "specialist" <b>and</b> documents with the field content "document management specialists". |

## Standard search mask for the keyword search:

| Last used               | When the keyword search is called up again, the most recently used search mask is shown.                                                                                                    |
|-------------------------|----------------------------------------------------------------------------------------------------|
| None                    | When the keyword search is called up, no individual search mask is shown. All fields of the archive are shown. Since this could be very many fields, this setting is only recommended to a limited extent. |
| Individual search masks | If the administrator already defined "global searches" or the user defined "personal searches", these can be selected as the starting search mask.                                                         |

## Standard tray area for archiving:

The standard quick tray displays on the home page. Here you select which tray it is to be:

| Last used             | When this is called up again, the most recently used tray area is used for archiving. |
|-----------------------|---------------------------------------------------------------------------------------|
| None                  | The function is deactivated.                                                          |
| Individual quick tray | When this is called up again, the selected quick tray will be used for archiving.     |

## Automatically open a document:

| Never             | After the search, only the hitlist is shown. Documents are never opened.                                                                        |
|-------------------|----------------------------------------------------------------------------------------------------|
| First             | After the search, the hitlist is shown and the first document is opened automatically.                                                          |
| If only one entry | If the hitlist contains only one entry, this document is opened automatically. If there are multiple hits, no document is opened automatically. |

## Behavior in case of document display without file

| Display original document without file | The document is displayed. A note appears in the file display area, indicating that this document does not contain a file, but cross references can be found in the "Information" area. |
|----------------------------------------|----------------------------------------------------------------------------------------------------|
| Display cross reference list           | The document without a file is opened. The cross reference list opens at the same time.                                                                                                 |
| Forward to first cross reference       | When the "empty" document is opened, the first document from the cross reference list is opened automatically. A note appears, indicating that the display is being redirected.         |

#### **Standard document zoom:**

| Fit to width  | The document is fit to the width.                                 |
|---------------|-------------------------------------------------------------------|
| Fit to height | The document is fit to the height.                                |
| Last used     | The document is opened with the most recently used zoom settings. |

## Change color scheme:

| Light-green | The "Light-green" color scheme is used. |
|-------------|-----------------------------------------|
| Light-blue  | The "Light-blue" color scheme is used.  |
| Dark-blue   | The "Dark-blue" color scheme is used.   |
| Dark-orange | The "Dark-orange" color scheme is used. |

## Bcc recipients when sending an email:

| Recipients  When you send an email, a copy is sent to these addresses. This address is not other recipients. |
|----------------------------------------------------------------------------------------------------|
|----------------------------------------------------------------------------------------------------|

## Confirmation for master data queries

| View           | If the master data query is used when creating a new document, a confirmation dialog appears. For the purposes of checking, this dialog shows all the fields that will be populated or changed by the master data search. Field values that are entered here can be confirmed or modified. |  |
|----------------|----------------------------------------------------------------------------------------------------|--|
| Do not display | If the master data query is used when creating a new document, the values taken from the master data table are accepted immediately in the index fields of the document that is about to be created.                                                                                       |  |

## Behavior of hidden databases

| View           | Databases hidden by default are displayed again in the database selection dialog box.  Use case: If you would like to create data records in the master database manually, show these databases.                                                |
|----------------|----------------------------------------------------------------------------------------------------|
| Do not display | Hidden databases are not displayed in the database list. They are generally databases used for master database indexing. As long as you don't wish to create personal master databases manually using the web client, this is the right option. |

# **Server settings**

The server settings can be accessed in the menu bar using the gear symbol:

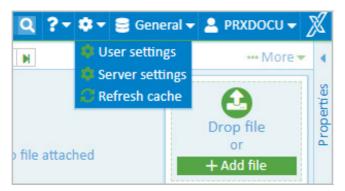

Fig.: Settings menu

#### Warning information

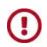

The "Server settings" menu item is only visible and selectable for users with administrator authorization.

All settings concerning the server of the web client (web base) are made here.

If you click the information symbol, an explanation of the respective setting appears in the right-hand section of the window.

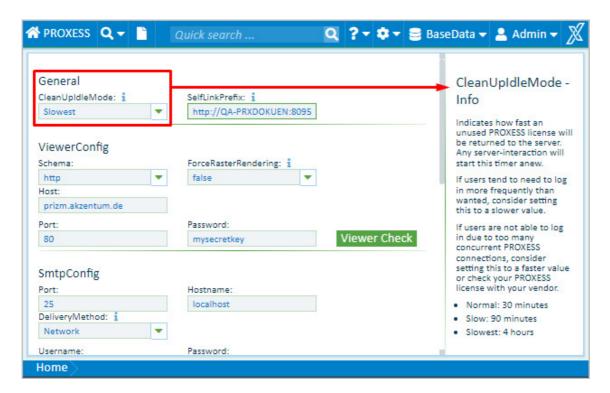

## Refresh cache

Click the gear symbol.

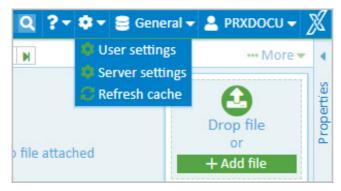

Fig.: Settings menu

The "Refresh cache" command updates all of your system's metadata to the current state during an ongoing session. Metadata may be new or edited fields, newly set-up search forms in the keyword search, selection lists, etc. In general, your system administrator will ask you to refresh the cache if he or she has made changes to the system.

When you log in to the PROXESS Web Client or change databases, all of your system's metadata are always loaded in an updated form automatically.

# **Change database**

Each database is a self-contained archive. A database can represent e.g. a client or a particular sub-archive at the company (such as a personnel archive).

When you open the menu, you can see the list of all available archive databases for which you are authorized. If you want to be connected to another archive, just select the desired database. After the next login, you will automatically be connected to the most recently selected database.

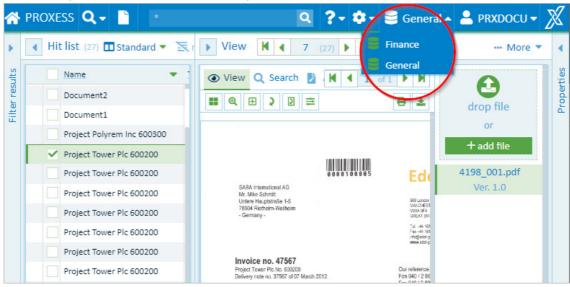

Fig.: Select database

# **Quick search**

With the quick search, you enter a search term into a central search field.

You can find the quick search directly on the start page and in the main menu of the PROXESS Web Client:

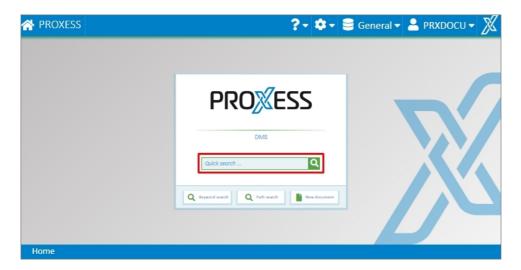

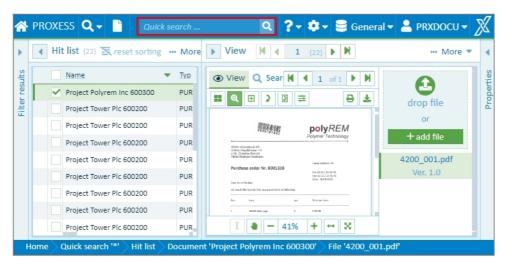

The following rules apply for entering the search condition:

- A full-text search is performed for all documents and file contents.
- Depending on the user setting, a placeholder may be added automatically at the beginning and/or end of your search term. (See: Settings (user))
- You can set an AND connection with the "AND" operator. For example: 'Natural stone tile AND adhesive surface' or 'natur% AND adhesive%'.
- You can set an OR connection with the "OR" operator. Example: 'Natural stone tile OR adhesive surface' or 'natur% OR adhesive%'.
- When you enter the search conditions, any differences in the uppercase or lowercase letters are not considered, i.e. the search is "case-insensitive".

Start the search process with the magnifying glass or the keyboard command (ENTER).

You can narrow down the result of the quick search further with the filter search.

## Filter search

When you have run a quick search, you get a hitlist with a filter function

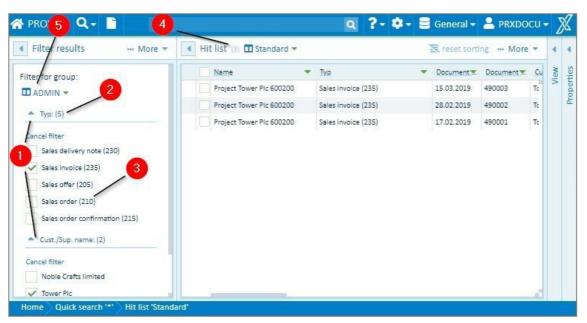

Fig.: Filters and hitlist after a performed quick search

| 1 | Filters                  | The possible files to limit the hitlist are shown. These options are specified by the administrator (see configure filter search).                                                                                                    |
|---|--------------------------|----------------------------------------------------------------------------------------------------|
| 2 | Number of filters        | The number in the brackets behind the filters shows how many other secondary filters are available for the current search.                                                                                                    |
| 3 | Select/remove<br>filters | When the filter options are selected (e.g. type, customer name), the search results are adjusted dynamically and the hitlist can be narrowed down even further. You can remove filters that were already placed by clearing the check mark with a click on the filter. |
| 4 | Number of hits           | You can see the number of hits that correspond to your criteria in brackets in the upper description bar under "Hitlist".                                                                                                    |
| 5 | Select filter<br>profile | One filter profile can be created per group. If you are a member in multiple user groups, you can select from multiple filter profiles where appropriate.                                                                                                    |

# **Configure filter search (only for administrators)**

As an administrator, you can determine which fields are offered for filtering. In principle, all indexed fields in a database can be selected.

#### Step by step:

1. First perform a quick search and then select the **Configure** command next to the **Filter results** section in the menu of the filter search.

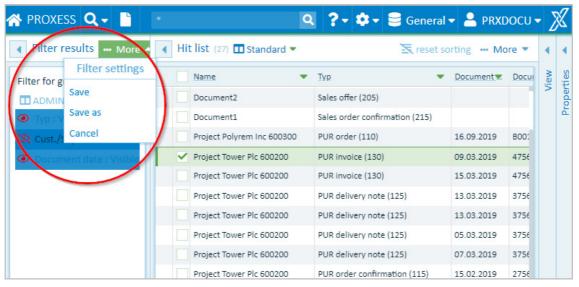

Fig.: Configure filter search

- 2. In the title bar, select the user group for which you would like to create a configuration. The existing configuration is shown and you can change the settings.
- 3. With the "Eye" symbol, you can hide or display fields.
- 4. You can move the order of the displayed fields with drag & drop.
- Select the Save command in the menu to save your settings for the current group.
   Or select the Save as command in the menu to choose the group for which this filter display should apply. One display can be saved per group.

# **Automatic search term completion**

You can find the automatic search term completion in the keyword search. \\

The system automatically suggests search terms based on already archived documents.

#### Example:

If you enter the characters "Pro" in the name field, you will get a list of suggestions with all name entries starting with "Pro".

The search term completion starts after the third character has been entered. It makes no difference whether you enter the characters in uppercase or lowercase letters.

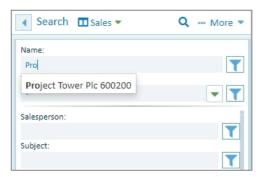

Fig.: List of suggestions for automatic search term completion

# Overview of keyword search

You can start the keyword search on the home page or via the Search menu.

For the keyword search, enter your search term or terms directly in the index fields. This allows you to search for documents quickly and efficiently. The more search terms you enter, the shorter your hitlist will be.

#### Step by step

1. Select the appropriate search mask first. You can choose between personal search masks that you created previously or global search masks that the system administrator provided for you.

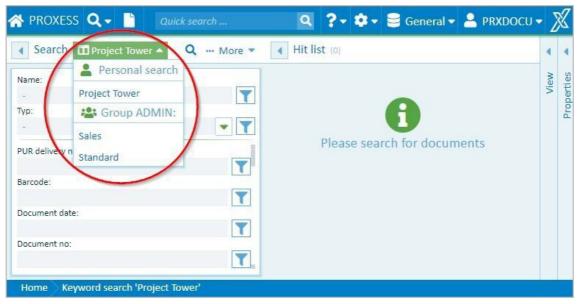

Fig.: Selection of the proper search mask

2. Now enter you search terms directly in the search mask. You can enter search conditions into just one field or several fields simultaneously.

Depending on your user setting, a placeholder may be automatically added to your search term. (See: <u>Settings (user)</u>)

By clicking the magnifying glass, you perform the search:

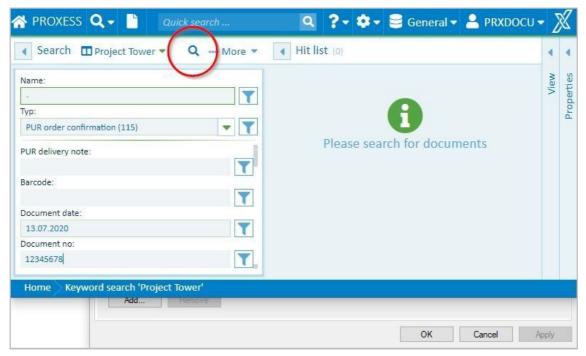

Fig.: Execute search

When you enter the search conditions, you are assisted by a range of functions:

## Automatic search term completion

The system automatically suggests search terms based on already archived documents.

#### Example:

If you enter the characters "Pro" in the name field, you will get a list of suggestions with all name entries starting with "Pro".

The search term completion starts after the third character has been entered. It makes no difference whether you enter the characters in uppercase or lowercase letters.

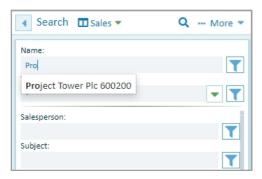

 ${\it Fig.: Suggestions for automatic search term completion}$ 

#### Select entry from the list

An arrow symbol next to a search field indicates a saved list of terms from which you can choose an entry. For the (document) type field, for example, there is always a fixed list of all stored document types.

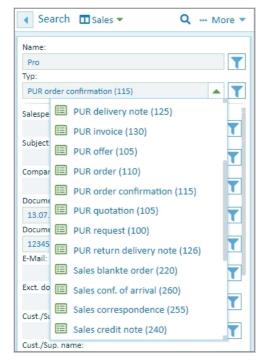

Fig.: List of all document types in the archive

#### Enter search condition with the search wizard

Another option for the keyword search is to phrase the search condition with the help of the search wizard.

Next to each keyword field, you can find the symbol with which you can open the search wizard. The search wizard helps you enter the search term and shows the various options for specifying the search precisely. Select **OK** to enter your search condition in the field.

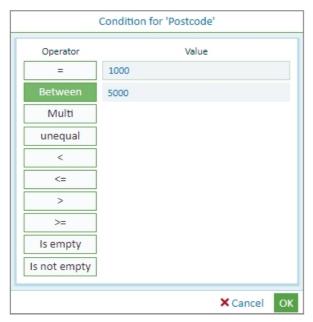

Fig.: Search wizard for the customer name field

| Operator        | Optional<br>syntax for<br>direct<br>field entry |                                                                                                    |  |
|-----------------|-------------------------------------------------|----------------------------------------------------------------------------------------------------|--|
| =               | =                                               | The entered search term must be spelled precisely. This takes into account the general user settings in which you can determine whether the entered search term is automatically written with or without the placeholder.                                                                                                    |  |
| between         |                                                 | The searched field content must range from the lower to the upper value, inclusively.  The BETWEEN operator can be used for text fields, date fields and number fields. Searching with a placeholder is not possible here.  Example: Search for all customers whose name starts with the letters "A" and "G".  The correct search entry must be: search BETWEEN "A" and "H".  Because "H" is the first entry after all customer names beginning with "G".  However, a number search (e.g. between 4700 and 5000) only works if the system administrator created the field to contain only numbers (number field). |  |
| multiple        | ,                                               | An OR condition is used here. The search result shows all documents that contain at least one of the entered search terms. The search term and field content must be identical. Searching with a placeholder is not possible here.                                                                                                    |  |
| <>              | <b>&lt;&gt;</b>                                 | The searched field content must be unlike the entered value.                                                                                                    |  |
| <               | <                                               | The searched field content must be lower than the entered value.                                                                                                    |  |
| <=              | <=                                              | The searched field content must be lower than or equal to the entered value.                                                                                                    |  |
| >               | >                                               | The searched field content must be greater than the entered value.                                                                                                    |  |
| >=              | >                                               | The searched field content must be greater than or equal to the entered value.                                                                                                    |  |
| is empty        | IS_NULL                                         | Nothing should be entered in this field.                                                                                                    |  |
| is not<br>empty | IS_NOT_NULL                                     | This field may not be empty.                                                                                                    |  |

Also see: Keyword search with the search wizard

If you have entered your search terms into the fields, you can start the search with the magnifying glass.

# **Configure search (keyword search)**

As a user, you can set up and use personal search masks and also save them as a template.

#### Step by step:

- 1. Open the keyword search either via the PROXESS Web Client menu on top or via the "Keyword search" tile on the start page.
- 2. If you want to set up a new search mask, open the search menu with this symbol: and select **New**. If you want to change an existing search mask, choose it from the selection list of the search.
- 3. Now select the **Configure** command in the search menu.
- 4. You can now set up your personal search mask:

| Hide/display fields         | Use the recycling bin symbol to hide or show fields. Hidden fields have a darkened background.                                                                   |
|-----------------------------|----------------------------------------------------------------------------------------------------|
| Move fields                 | You can move the order of the fields in the search mask with drag & drop.                                                                                        |
| Specify fixed search values | Enter recurring search values in the desired field. They will be called up automatically with the search mask.  Example: the "North" entry in the "Region" field |
| Cancel/apply                | You can save your new search mask with the <b>check mark symbol</b> .  To cancel your configuration, use the x symbol.                                           |

The **Subject and Type** fields of a search mask are mandatory fields. They cannot be hidden or moved.

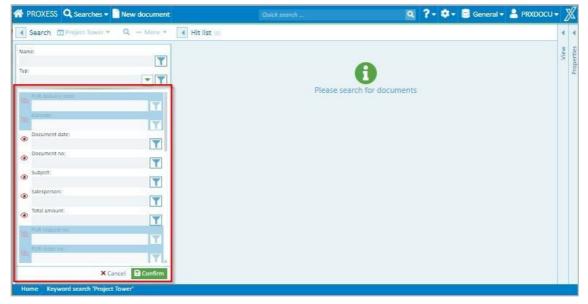

Fig.: Configuration of a personal search mask in the keyword search

- 5. Now you can perform the search directly with the magnifying glass symbol.
- 6. To save the new settings as a template, select the keyword search menu and click on **Save as**.
- 7. Assign a name and select **OK**.

#### Tip

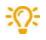

As an administrator, you can also save the created searches as a template for PROXESS user groups. You can select the desired user group in the save dialog.

#### **Admin function**

Administrators can create search masks for selected user groups:

# Save, rename, delete search (keyword search)

If you perform a particular search more frequently, you can save the search with pre-allocated fields.

#### Step by step:

- 1. Open the keyword search via the PROXESS Web Client menu and the search menu there. Depending on the user setting, the most recently used search mask or the standard search mask will appear.
- 2. Select a search mask from the list:

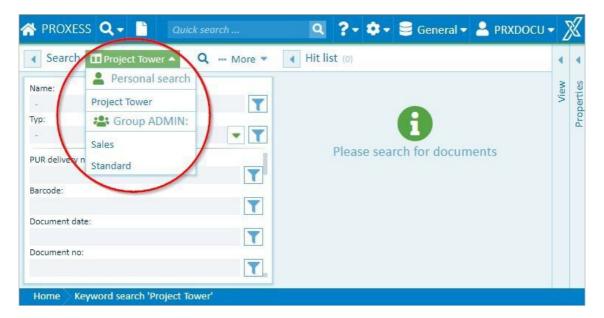

You can create, change or delete personal searches. You can use searches set up by your system administrator but not change them. However, there is the option of calling up a general search mask, saving it as a personal search and then customizing it.

First define your search conditions by entering them or by calling up an existing search mask and editing it.

Open the expanded menu in the "Search" window section.

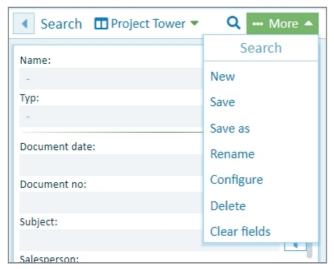

Fig.: Currently selected keyword search "4 Sale" and "Search" menu

### PROXESS Web Client EN Documentation

| New                                                                                                    | All fields of the archive are displayed as empty fields in a new – still unnamed – search mask.                                   |
|----------------------------------------------------------------------------------------------------|----------------------------------------------------------------------------------------------------|
| Save                                                                                                    | The selected search mask is overwritten with the current search terms.                                                            |
| Save as                                                                                                    | The current search mask is saved under a new name. This allows you to create a new personal search.                               |
| Rename                                                                                                    | To rename a search from the list, open it first. Then select the <b>Rename</b> command in the "Search" menu.                      |
| Configure  Here you can hide and display fields and move them. Information about this can found under Configure keyword search. |                                                                                                    |
| Delete                                                                                                    | The current search mask (e.g. "4 Sale") is deleted. Now it will no longer appear under "Personal searches" in the selection list. |

### **Admin function**

Administrators can create search masks for particular user groups:

## Select search mask (keyword search)

You can use different search masks to make your search more convenient and, for example, to pre-populate search terms that you use frequently.

You can start the keyword search on the **home page** or via the main **Search menu**:

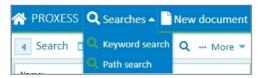

Fig.: Search menu

For a keyword search, enter your search term or terms directly in the index fields. This allows you to search for documents quickly and efficiently. The more search terms you enter, the shorter and more precise your hitlist will generally be.

Select the appropriate search mask. You can choose between personal search masks that you configured previously or global search masks that the system administrator provided for you.

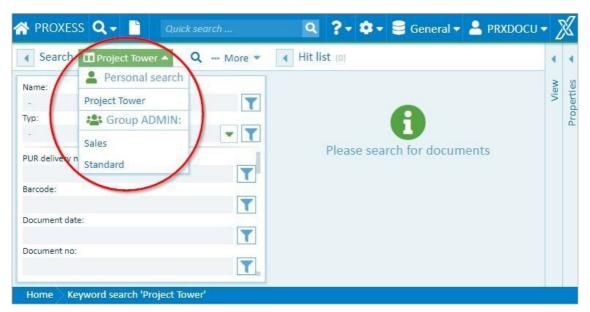

Fig.: Select search

The different search masks vary in their displayed search fields and in the order of these fields. Some fields may also be filled with search terms already.

#### Sample search mask: Representative John Doe

In the "Representative" field, the search term "John Doe" is already entered. This value can be overwritten or deleted for each search process.

You can perform your search with the symbol.

## Search wizard (keyword search)

The search wizard helps you enter a search condition in a keyword search field.

#### Step by step:

- 1. Open the keyword search either via the PROXESS Web Client menu on top or via the "Keyword search" tile on the start page.
- 2. Select your desired search mask.
- 3. You can open the search wizard via the dots menu next to the search field.
- 4. The left column consists of the operators and the right side of the input fields.

  Always select the operator first and then enter the search values in the corresponding input field.

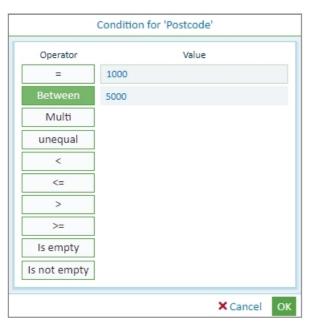

Fig.: Search wizard for the customer name field

| Operator | Syntax<br>(field entry) |                                                                                                    |
|----------|-------------------------|----------------------------------------------------------------------------------------------------|
| =        | =                       | The entered search term must be spelled precisely. This takes into account the general user settings in which you can determine whether the entered search term is automatically written with or without the placeholder. |

| between      |             | The searched field content must range from the lower to the upper value, inclusively.  The BETWEEN operator can be used for text fields, date fields and number fields. Searching with a placeholder is not possible here.  Example: Search for all customers whose name starts with the letters "A" and "G".  The correct search entry must be: search BETWEEN "A" and "H". Because "H" is the first entry after all customer names beginning with "G".  However, a number search (e.g. between 4700 and 5000) only works if the system administrator created the field to contain only numbers (number field). |
|--------------|-------------|----------------------------------------------------------------------------------------------------|
| multiple     | ,           | An OR condition is used here. The search result shows all documents that contain at least one of the entered search terms. The search term and field content must be identical. Searching with a placeholder is not possible here.                                                                                                    |
| <>           | <>          | The searched field content must be unlike the entered value.                                                                                                    |
| <            | <           | The searched field content must be lower than the entered value.                                                                                                    |
| <=           | <=          | The searched field content must be lower than or equal to the entered value.                                                                                                    |
| >            | >           | The searched field content must be greater than the entered value.                                                                                                    |
| >=           | >           | The searched field content must be greater than or equal to the entered value.                                                                                                    |
| is empty     | IS_NULL     | Nothing should be entered in this field.                                                                                                    |
| is not empty | IS_NOT_NULL | This field may not be empty.                                                                                                    |

You can also enter the applied writing style (e.g. 'AB ... HS' for a search with the BETWEEN operator) directly in the respective field in the search mask or change it.

You can repeat the process with additional fields in the search mask to narrow down your search.

If you want to execute your defined search repeatedly, you can save it as a personal search. (See: <u>Save, rename, delete keyword search</u>)

You can start your search with the "Magnifying glass" symbol.

### Search in the viewer

With this search integrated in the viewer, you can find words, entire sentences or numbers within the currently displayed file.

The search functions are displayed when you click on the "Search" menu.

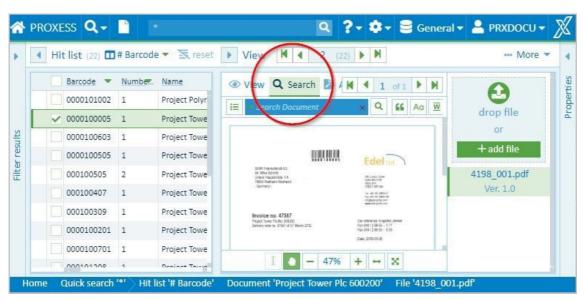

Fig.: Search menu of the PROXESS Web Client viewer

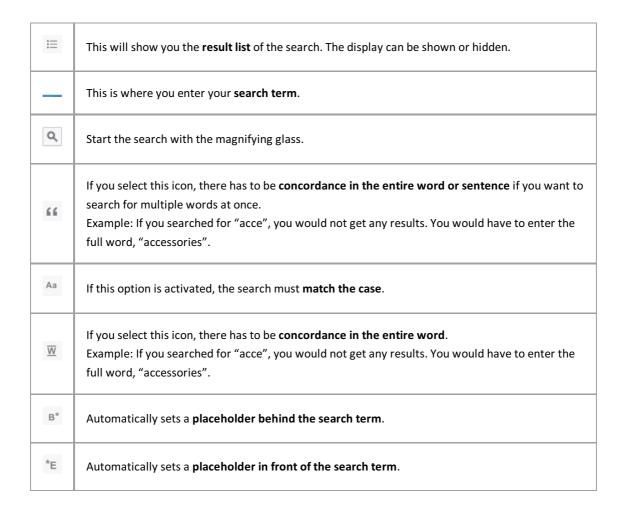

| *            | Uses <b>manually entered placeholders</b> ' * ' for the search.                                                                                                    |
|--------------|----------------------------------------------------------------------------------------------------|
| <b>\circ</b> | With <b>proximity search</b> , you can search for multiple words simultaneously and specify which distance they should have to each other.  If you are looking for "hereby" and "I" with distance 2, for example, the displayed file is searched for all combinations of the two words that are a maximum of two words apart. |

### Path search

The path search is a good way to search if you do not know an exact search term. The path search takes you through the existing documents. In this process, you can continue to narrow down the hitlist at every level.

You can find the path search directly on the home page or in the **Search** menu.

A search path determines the keywords and their order with which you can perform your search. There can be multiple search paths. You can select the search paths with the selection list next to the "Path search" entry. All search paths are set up by the system administrator.

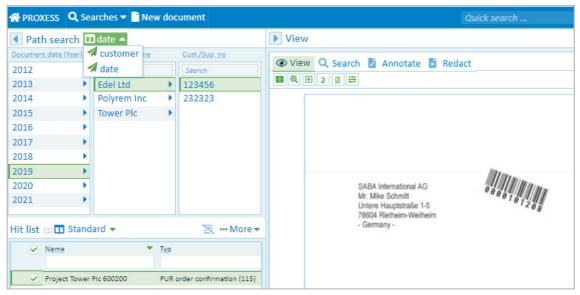

Fig.: Possible selection from the set-up search paths

#### Step by step:

- 1. First select the desired search path.
- 2. Now click through the columns to narrow down your hitlist and find the desired document.
- 3. If the list in a column is too long or you are only specifically searching for a customer name, you can enter it in the input field above the column.
- 4. You can see the results in the "Hitlist" area and can now select and display the document you searched for.

### The search box

The command "Search Box" can be found on the home page and in the Search menu.

The search box is used to run defined search jobs (SQL strings).

The search is set up by the administrator in the Administrator Console. Users cannot set up their own search here

As the search box search jobs are mostly for administrative purposes they can also, for example, only be approved for administrators to view. They are also executed in the PROXESS Administrator Console.

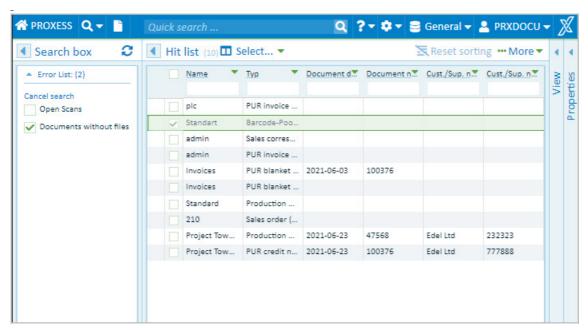

Fig.: Search box hitlist for the search "Documents without files"

#### Example 1: Search for empty documents

Application errors or system errors may result in there being so-called "empty documents" in the archive. These can be found using a fixed SQL search string and then, using this, corrected/deleted.

#### Example 2: Open scans

Another common use case is checking scanned documents that have not yet been indexed. This type of scan file is usually located in a clipboard like the barcode pool.

The search box displays the **Windows Classic Client sort and search criteria**. The searches are configured and run in the PROXESS Administrator Console (

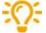

The searches are configured and run in the PROXESS Administrator Console (on this, see the Help topic: Static search and sort criterion on the associated Help).

#### Tip:

The search criteria are fixed SQL queries that have been stored. Here you can also define queries which include the core PROXESS fields, e. g. the person who created the document, the creation date, etc.

### Refine search or new search from the hitlist

A search always results in a hitlist. You can use this hitlist to refine the original search or trigger a new search with values from the hitlist.

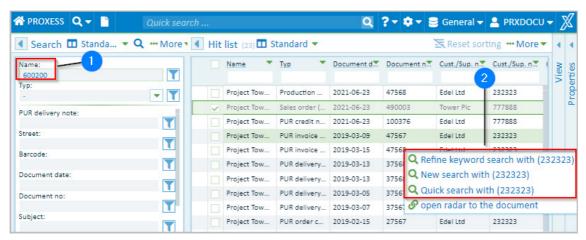

Fig.: Context menu in the hitlist with other search options.

In the first step, run a keyword search or quick search.

Example: You use the keyword search to search for a project number (600200).
Your hitlist now contains all the project documents.

Pass your mouse over a value in the hitlist and open the context menu.
You can now refine the search or trigger a new search using the field value.

Example: Search for other documents belonging to a supplier (Aron Einrichtung).

You can refine or restart the search in the following ways:

|                       | The current search is narrowed down using the field value.                                                                                                    |
|-----------------------|----------------------------------------------------------------------------------------------------|
| Refine keyword search | Example: A keyword search for the value "600200" in the document name was executed.                                                                                                 |
|                       | The supplier name "Aron Einrichtung" is added to this search command and all the documents matching the two criteria are displayed. In this way, the hitlist normally gets smaller. |
|                       | The current search is narrowed down using the field value.                                                                                                    |
| Filter quick search   | Example: A quick search for the value "600200" was executed.                                                                                                    |
|                       | In addition, the existing hitlist is further filtered by searching for the supplier name "Aron Einrichtung". In this way, the hitlist normally gets smaller.                        |

| New search with field<br>value   | A new keyword search is run with the field value. The new hitlist may be bigger.  Example: A new keyword search is run with the value "Aron Einrichtung" in the field "Supplier/Customer Name".                                                                                                    |
|----------------------------------|----------------------------------------------------------------------------------------------------|
| Quick search with field<br>value | A new quick search (full-text search) is run with the field value. The new hitlist may be bigger.  Example: A new quick search (full-text search) is run for the term "Aron Einrichtung". If the value "Aron Einrichtung" is found in searchable file content or in other fields, those documents will be found too. |

### Search within a hitlist column

The hitlist can be further narrowed down by entering a search term in a hitlist column.

Enter the search term in the input field below the column name. The hitlist automatically adjusts after 3 characters are entered.

Searches across multiple columns can be combined. In this way a very large hitlist can be gradually narrowed down.

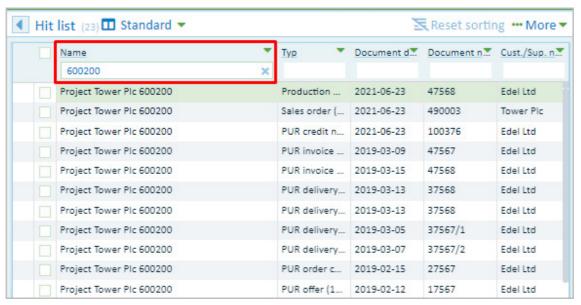

Fig.: Search in a hitlist column

#### **Document radar**

With document radar, the user can display all documents which relate to the currently selected document.

Example: **Document radar** shows the orders, their delivery notes, their incoming invoices and the associated customer invoice belonging to a framework contract.

#### Tip

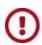

The use of this function requires a corresponding customization (automatic setting of cross references).

If you do not find any documents relating to the initial document, first ask your administrator about whether this functionality has already been set up.

If you would not only like to see entered <u>cross references</u> located in the "Information" section, but other document relationships as well, you can **open radar for the document** in the hitlist via the context menu of a document.

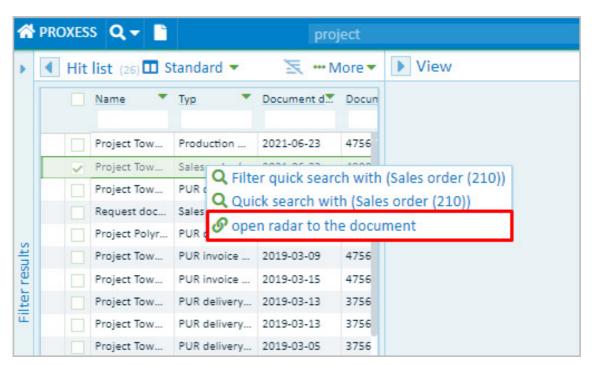

Fig.: Context menu for the "Tower project" document

You are presented with the radar list for the selected document.

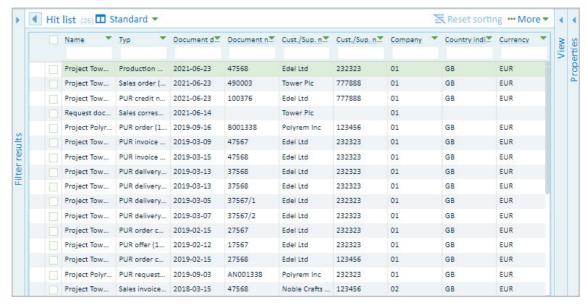

Fig.: Document radar for the tower project document (purchase framework contract)

The **depth** indicates the proximity to the initial document.

Depth 0 = Initial document

Depth 1 = Documents which have a direct cross reference connection with the initial document

Depth 2 = Documents which have a cross reference connection with documents of depth 1

Depth 3 = Documents which have a cross reference connection with documents of depth 2 etc.

The following graphic illustrates the different depths:

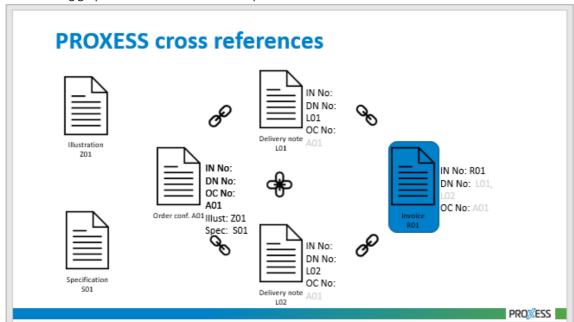

Fig.: Structure of document radar with depth information

Tip

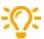

PROXESS cross references are always one-dimensional. This means that, with a framework contract for example, a cross reference to the invoice can be entered. Conversely, however, there is no cross reference to the framework contract in the invoice.

In document radar, entered cross references between documents are taken into account in both directions.

If the framework contract is the initial document, the associated invoice would be displayed as the radar document of depth 1:

- a) If the invoice is entered as a cross reference in the framework contract **OR VICE VERSA**.
- b) If the framework contract is entered as a cross reference in the invoice.

#### Also see:

Display cross-referenced document

## Set up hitlist

The hitlist shows all documents found during your search.

The number in parentheses behind the title "Hitlist" shows the number of hits (here: eight hits).

To the right of this, you can select various different hitlist views.

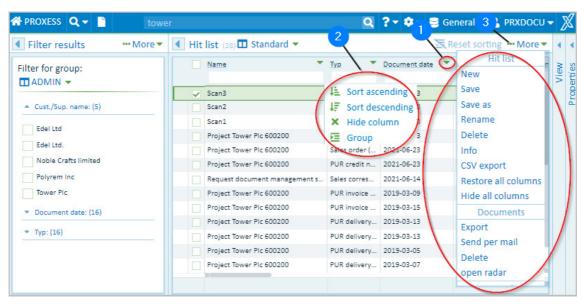

Fig.: Set up hitlist

| 1 | Sort multiple<br>columns in<br>ascending or<br>descending order | By holding down the SHIFT key and clicking the column header, you can sort the column in ascending and descending order in an alternating fashion.  If multiple columns should be sorted simultaneously, you can set up a hierarchy for sorting. You can see the order of the hierarchy by the small number next to the column title.  Example: The "Customer/supplier name" column is sorted alphabetically first, and the document date is sorted on the second level.  To sort multiple columns, you also press and hold the SHIFT key, and click the column headers in the desired order. |
|---|-----------------------------------------------------------------|----------------------------------------------------------------------------------------------------|
| 2 | Context menu of each individual column                          |                                                                                                    |
|   | Sort in ascending order                                         | The hitlist is sorted according to the field value in this column in ascending order (e.g. from A to Z). Columns that are sorted in ascending order have a small arrow pointing up in the column title.                                                                                                    |

|   | Sort in descending order | The hitlist is sorted according to the field value in this column in descending order (e.g. from Z to A). Columns which are sorted in descending order have a small arrow pointing down in the column header.                           |
|---|--------------------------|----------------------------------------------------------------------------------------------------|
|   | Reset sorting            | The column is no longer sorted.                                                                                                    |
|   | Hide a column            | In the column options, you can hide a column that is not relevant to your work. This makes the hitlist leaner and clearer.                                                                                                    |
|   | Group                    | See Group hitlist                                                                                                    |
| 3 | New                      | Create new hitlist configuration                                                                                                    |
|   | Save                     | Save current hitlist configuration with the current name                                                                                                    |
|   | Save as                  | Save current hitlist configuration with a new name                                                                                                    |
|   | Rename                   | Rename current hitlist configuration                                                                                                    |
|   | Clear                    | Clear current hitlist configuration                                                                                                    |
|   | Info                     | Information on the group(s) in which this hitlist configuration is displayed                                                                                                    |
|   | CSV export               | Export the current hitlist to a CSV file. The shown columns are exported with the current sorting arrangement.                                                                                                    |
|   | Show/hide all columns    | Using this function, all columns can be hidden or shown at once.  By default, all columns are initially shown. If there are a large number of columns, it makes sense to first hide all columns and then show only the desired columns. |
|   | Restore columns          | You can display hidden columns again via the hitlist menu .                                                                                                    |
|   | Move columns             | You can move the order of the columns with drag & drop.                                                                                                    |
|   | Adjust the column size   | You can also drag the column width with your mouse to make them wider or narrower.  With a double-click on the line between two columns, you can optimally set the column width.                                                        |

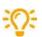

If the search mask and hitlist have identical names, the hitlist with the same name is automatically displayed after the search.

### Digression: Set up a layout for the hitlist for user groups (only for administrators)

As an administrator, you can configure layouts for the hitlist and assign them to user groups in PROXESS.

Create a layout for the hitlist as described above and then select the **Save as** command in the hitlist menu.

Now enter a name for the hitlist layout and assign a group from the list.

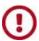

A user can be a member of multiple groups. Each user will see the hitlist layouts assigned to their "first group". You can check which one is the "first group" in the group hierarchy in the PROXESS Management Console.

### Create new hitlist

You can adjust the layout of the hitlist by moving columns, changing their size or hiding them completely. You can create various layouts for the hitlist and save them.

This is how you can create a new layout.

#### Step by step:

- 1. Open the hitlist menu with the **More** command and select the **New** command in the hitlist section.

  A new hitlist opens that has not been configured yet.
- 2. Now you can configure it as you like. You can learn how to do this in the "Set up hitlist" help topic.
- 3. To save your edits, select the **Save as** command in the hitlist menu.
- 4. Enter a name for the hitlist in the dialog box.
- 5. Select Save. Now your hitlist is saved as your personal hitlist.
- 6. You can now access this layout through the selection menu in the description bar of the hitlist.

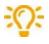

If the search mask and hitlist have identical names, the hitlist with the same name is automatically displayed after the search.

#### Digression: New layout for the hitlist for user groups (only for administrators)

As an administrator, you can create new layouts for the hitlist and assign them to user groups in PROXESS.

- 1. Create a layout for the hitlist as described above and then select the **Save as** command in the hitlist
- 2. Now enter a name for the new hitlist layout and assign a group from the list.
- 3. Select **Save.** The hitlist is now saved as the hitlist layout for the group.

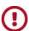

A user can be a member of multiple groups. Each user will see the hitlist layouts assigned to their "first group". You can check which one is the "first group" in the group hierarchy in the PROXESS Management Console.

## Scroll through the hitlist

After you have performed a search, you will see the hitlist.

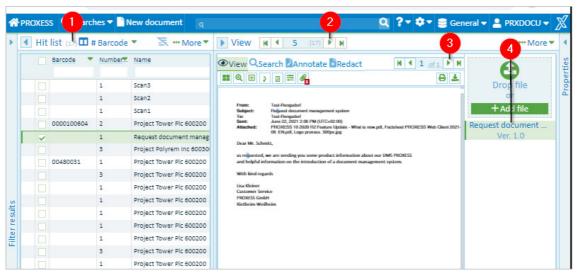

Fig.: Hitlist in PROXESS Web Client with document display

| 1 | Number of hits                             | In the title bar of the hitlist, you can see the number of documents found during a search (here: seven).                                                                                                    |
|---|--------------------------------------------|----------------------------------------------------------------------------------------------------|
| 2 | Scroll through documents in the hitlist    | Above the document display, you can scroll through the individual documents of the hitlist (here: Document one of seven documents). You can use the arrow keys on the keyboard to scroll up or down through the hitlist. Press "Enter" to display the selected document. |
| 3 | Scroll through pages of the displayed file | In the display line, you can scroll through the pages of the currently shown file (here: page 1 of 1). You can use the image up/down keys on the keyboard to scroll up or down through the document. Press "Enter" to display the selected file.                         |
| 4 | Scroll through the files of a document     | To the right of the document display, you can see the files in a document as icons (here: "Production order" and "00101434.pdf"). You can open these files by clicking on them.                                                                                          |

## **Group hitlist**

The hit in a hitlist can be grouped according to the values in a column.

To group the hits, click on the small arrow in the column and select the "Group" option.

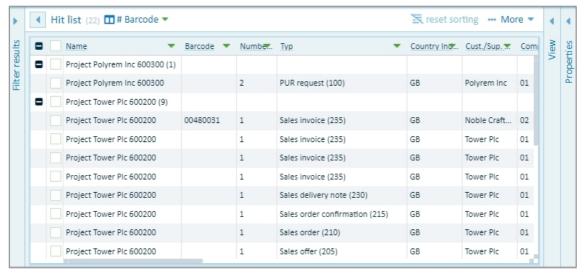

Fig.: Hitlist grouped according to "Customer/supplier name and type"

Now all documents with an identical value in this column are grouped and shown among each other.

With the "+" and "=" symbols, the hits for a value are displayed or hidden.

The grouping of the hitlist can be expanded hierarchically with multiple columns.

Example: First group according to the customer/supplier name and within the customer/supplier name according to the document type. You can recognize the hierarchy by the number in the column header.

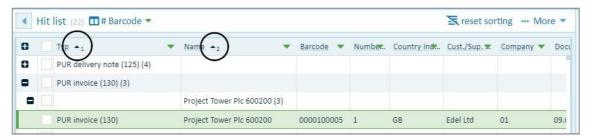

Fig.: Hitlist grouped according to customer/supplier name and according to type

## **Export hitlist as CSV file**

The hitlist can be exported as a CSV file, e.g. to open it in Microsoft Excel. Open the hitlist section menu and select the **CSV export** command.

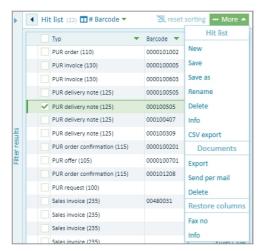

Fig.: Hitlist menu

## **Display column totals**

In the hitlist, the values of columns with number fields can be analyzed with and without a comma. Examples of fields like this are Number of Files, Bill Amount, and Booking Value.

You access the analysis functions using the pulldown menu next to the column title.

The following analyses are possible:

- Number of lines
- Total = sum of the values
- Minimum = smallest value
- Maximum = largest value
- Mean value = average value

The so-called aggregation values display below the column.

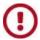

The administrator needs to set up these fields as "Number" or "Float" fields from the start. The field type cannot be changed afterwards if documents with field values have already been archived.

## **Display document**

With PROXESS Web Client, documents can be displayed, enlarged, reduced and you can scroll through the documents and files.

The document view is shown directly in the PROXESS Web Client without requiring the original application associated with the displayed file.

No separate window or new tab is opened in your browser if you want to view a document.

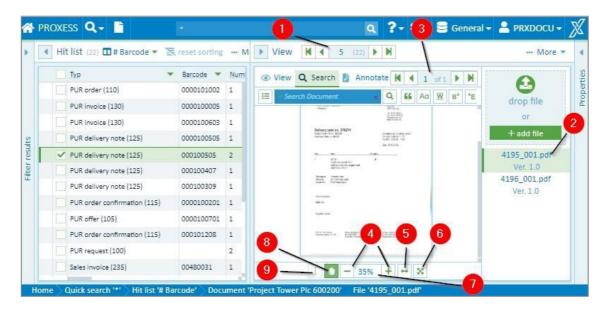

Fig.: Integrated document display in PROXESS Web Client

Here you can find an overview of the most important display functions:

| 1 | Scroll through documents              | In the header of the display, you can see which document in the hitlist is currently shown (here: document 18 of 63).  You can use the arrows in the header of the display to scroll through the individual documents in the hitlist, going backward and forward or to the first/last document. |
|---|---------------------------------------|----------------------------------------------------------------------------------------------------|
| 2 | Scroll through files of a document    | If a document contains multiple files, you can see them all as icons on the right next to the document display (here: "Delivery note" and "Datasheet"). You can open these files by clicking on them.                                                                                           |
| 3 | Scroll through pages of a file        | In the display line above the file, you can scroll through the pages of the currently viewed file (here: page 1 of 1).                                                                                                    |
| 4 | Enlarge/reduce file<br>display (zoom) | You can enlarge or reduce the document display with "+" or "-".                                                                                                    |
| 5 | Fit file display to<br>window width   | With the symbol, you can fit the file display to the width of your current window.                                                                                                    |

| 6 | Show file in full screen mode   | With the symbol, you can show the file in full screen mode.  By clicking on the symbol again, you can exit the full screen mode.                                       |
|---|---------------------------------|----------------------------------------------------------------------------------------------------|
| 7 | Adjust the view by a percentage | Clicking on this opens the menu in which you can enlarge/reduce the view by a percentage.                                                                              |
| 8 | Manually move the file          | You can use the hand icon to move the excerpt of the file. Click on the hand icon and keep the mouse button pressed down to drag the file to the desired position.     |
| 9 | Mark text inside the file       | With the symbol, you can switch to text marking mode. Keep the mouse button pressed and drag it across the text. You can copy it to the local clipboard with CTRL + C. |

### Also see:

Display document in the viewer

### View document information

When a document is open, you can display further information about the document in the "Information" window area.

The document name and type are the minimum information about an archived document.

All other keywords can be found under the info tab and may also be distributed to multiple pages.

If a document has cross-references to other documents, they are shown under the be opened there directly with a double-click.

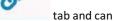

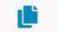

You can find earlier versions of the corresponding files in the version tab

Open the "Information" menu:

With the **Edit** menu item, you can <u>Edit keywords for the document</u>.

Use **Download** to download the document from the archive to your local computer (see: Export document).

If you want to send a document by email, select Send email.

With the Clear menu item, you can delete the document.

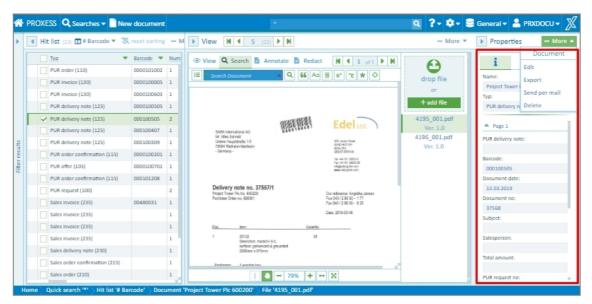

Fig.: Document information

### **Cross-reference**

You can find cross-references to a document in the Information section in the Cross-reference tab with this

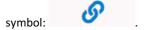

A cross-reference is a document that has also been archived and is linked to the current document. In most cases, cross-references are created automatically via PROXESS import modules or the PROXESS Scan Client. This makes it possible, for example, to link multiple incoming goods in an archived collective invoice.

When you click on a cross-reference, the cross-referenced document opens in the PROXESS Web Client.

## Display document in the viewer

In PROXESS Web Client, documents are displayed in an integrated viewer. This makes you independent of the original program with which the file was created.

In addition to the scroll and display functions that are explained in the <u>Display document</u> help topic, the viewer has its own display and search menu.

The display functions are shown when you click on **Display** in the title bar of the viewer.

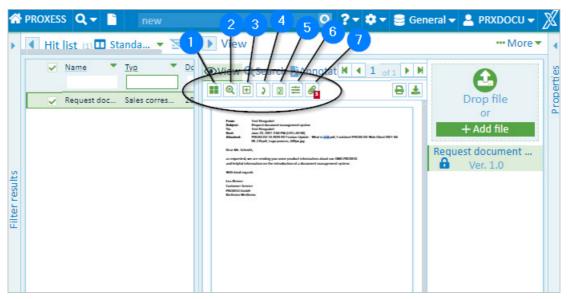

Fig.: File display functions in the viewer

| 1 | ==         | Opens <b>thumbnails</b> of the individual pages.                                                                                                    |  |
|---|------------|----------------------------------------------------------------------------------------------------|--|
| 2 | Ħ          | Click on the <b>magnifying glass</b> to activate the function. You can freely move the magnifying glass over the file while holding down the mouse button.                                                                                                    |  |
| 3 | <b>æ</b>   | You can activate the <b>Enlarge area</b> function by clicking on it. Move the cursor to the file area to be enlarged, click the left mouse button and drag it to delineate the size of the area. When you release the mouse button, the selected area will be enlarged. |  |
| 4 | 5          | Rotate all pages of a document at once by 90 degrees each.                                                                                                    |  |
| 5 | 2          | Rotate the current page by 90 degrees.                                                                                                    |  |
| 6 |            | With the <b>image tools</b> , you can use the controls to set the <b>sharpness</b> , <b>gamma</b> value and <b>line widths</b> .                                                                                                    |  |
| 7 | <b>@</b> 3 | Display <b>email attachments</b> .  This symbol only appears in the function bar if an "msg" type email has been selected in the viewer.                                                                                                    |  |

#### Display email attachments / step by step:

First the email file must be selected (MSG file).

Now click the "Email Attachments" icon.

Select the email attachment you want from the list.

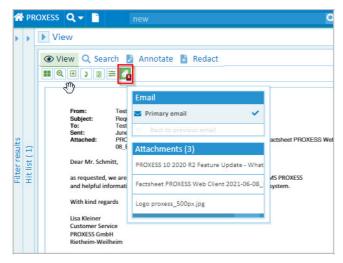

Fig.: Display an email's file attachments

When using PROXESS to send the email, all the attachments are automatically proposed for dispatch and can be adopted (see Help topic: <u>Send email</u>)

## **Show file versions**

You can find the file versions in the "Information" section. The version history for the current file is shown

under the tab.

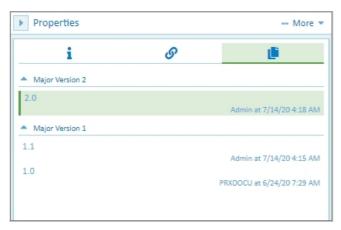

Fig.: Version history of a file

The user and time of the edit are logged in the history. When you open a file, you always initially see the latest version.

Mark an earlier version to show it.

When a file is edited, e.g. with annotations such as a stamp, redaction or comments, a new file version is automatically created when the file is saved.

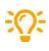

The original will always be retained as version 1.0 to comply with the legal requirements for lawful archiving.

# Supported file formats for the viewer

The file display in the PROXESS Web Client supports these file formats:

| Document formats                     |                                                |
|--------------------------------------|------------------------------------------------|
| Adobe Portable Document Format       | *.pdf                                          |
| Microsoft Word format                | *.doc , *.dot                                  |
| Microsoft Word Open XML format       | *.docx , *.docm , .dotx , *.dotm               |
| Rich Text Format                     | *.rtf                                          |
| Microsoft Excel format               | *.xls , *.xlt                                  |
| Microsoft Excel Open XML format      | *.xlsx , *.xlsm , *.xltx , *. xltm             |
| Microsoft PowerPoint format          | *.ppt , *.pot , *.pps                          |
| Microsoft PowerPoint Open XML format | *.pptx, *.pptm, *.potx, *.potm, *.ppsx, *.ppsm |
| Microsoft Visio Drawing format       | *.vsd                                          |
| Microsoft Visio XML Drawing format   | *.vsdx , *.vsdm , *.vdx                        |
| OpenDocument Text format             | *.odt , *.ott , *.fodt                         |
| OpenDocument Spreadsheet format      | *.ods , *.ots , *.fods                         |
| OpenDocument Presentation format     | *.odp , *.otp , *.fodp                         |
| OpenDocument Math Format             | *. odf                                         |
| OpenDocument Drawing format          | *. odg , *. otg *. fodg                        |
|                                      |                                                |
| Text formats                         |                                                |
| Text format                          | *.txt                                          |

| Comma-Separated Values                          | *csv                           |
|-------------------------------------------------|--------------------------------|
|                                                 |                                |
| Email formats                                   |                                |
| Microsoft Outlook format                        | *.msg                          |
| Outlook Express E-Mail format                   | *.msg, *.eml                   |
|                                                 |                                |
| Web formats                                     |                                |
| HyperText Markup Language format                | *.html , *.htm                 |
| Extensible HyperText Markup<br>Language format  | *.xhtml , *.xhtm               |
|                                                 |                                |
| Image formats                                   |                                |
| Tagged Image File Format                        | *.tif , *.tiff                 |
| JPEG File Interchange                           | * .jpg , Format *. jpeg        |
| JPEG 2000 file format and Code<br>Stream format | * .jp2 , * .jpc                |
| Graphics Interchange Format                     | *.gif                          |
| Portable Network Graphics                       | *.png                          |
| Adobe Photoshop Format                          | *. psd , *.psb                 |
| Microsoft Windows Bitmap Format                 | *.bmp , *.dib                  |
| Macintosh Metafile Format                       | *. pct ,  * . p 1 . c , *.pict |
| Windows Metafile Format                         | *.wmf                          |
| Enhanced Metafile Format                        | *.emf                          |

| ZSoft Paintbrush PCX Format                              | *.pcx           |
|----------------------------------------------------------|-----------------|
| ZSoft Paintbrush DCX Format                              | *.dcx           |
| Sun RasterData Format                                    | *.ras           |
| Kodak Photo CD Format                                    | *.pcd           |
| Truevision Targa Format                                  | *. tga , *.tpic |
| Continuous Acquisition and Life-<br>cycle Support format | *.cal, *.cals   |
| Icon Resource Format                                     | *.ico           |
| Windows Curso Format                                     | *.cur           |
| NCR Image Format                                         | *.ncr           |
| X Window Dump Format                                     | *.xwd           |
| Silicon Graphics Image Format                            | *.sgi           |
| Wireless Bitmap Format                                   | *.wbmp          |
| Scitex color tone Format                                 | *.sct           |
| WordPerfect Graphics Metafile<br>Format                  | *.wpg           |
| X Bitmap Format                                          | *xpm            |
| Portable bitmap Format                                   | *.pbm           |
| Portable Graymap Format                                  | *.pgm           |
| Portable Pixmap Format                                   | *.ppm           |
| Xerox 9700 Graphic Format                                | *.img           |
| Dr. Halo format                                          | *.cut           |
|                                                          |                 |
| Medical formats                                          |                 |

| Digital Imaging & Communication in Medicine format | *.dem , *.dicom , *.dcim ,  *.dicm |
|----------------------------------------------------|------------------------------------|
|                                                    |                                    |
| CAD formats                                        |                                    |
| AutoDesk AutoCAD Format (version 2.5 to 2014)      | *.dwg , *.dxf                      |
| AutoDesk Design Web Format                         | *.dwf                              |
| MicroStation Drawing format (V7 and VS)            | *.dgn                              |
|                                                    |                                    |

# Add file

You can add more files to an already archived document.

The PROXESS web client has two ways of adding files.

### Add file via "Drop Zone"

- 1. Open the document to which you would like to add a file. You can find the Drop Zone in the document display.
- 2. Use drag & drop to move your file (e.g. from Windows Explorer) to the **Drop Zone** field.

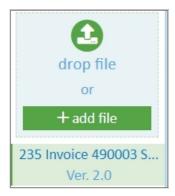

Fig.: Drop Zone

### Add file via the "File" menu

- 1. Open the document to which you would like to add a file.
- 2. Open the "File" menu in the display window.

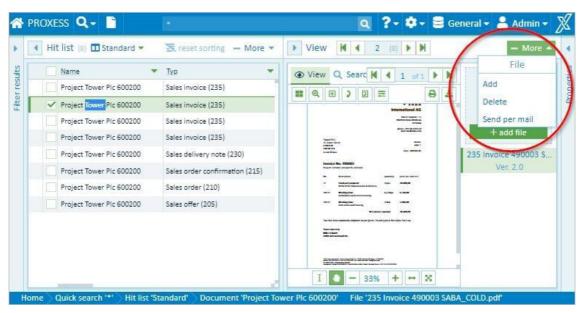

Fig.: File menu

- 3. Select the Add menu item.
- 4. Now Windows Explorer will open and you can select and add the file.

## Add annotations to a file

You can continue editing the displayed file in the file view.

Via the file view, you can find the Viewer's menu bar.

Click the "Annotations" tab and open the associated menu:

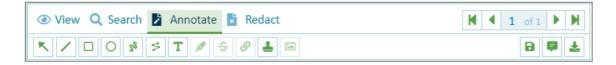

Numerous functions are available:

- Arrow
- Line, rectangle, circle
- Free-hand note and line drawing
- Highlighter or "strikethrough text"
- Link
- Text annotations
- Stamp functions

In addition to the annotations, there is the option of adding redactions to the file.

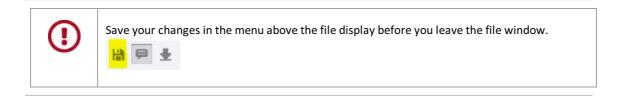

Button overview with examples:

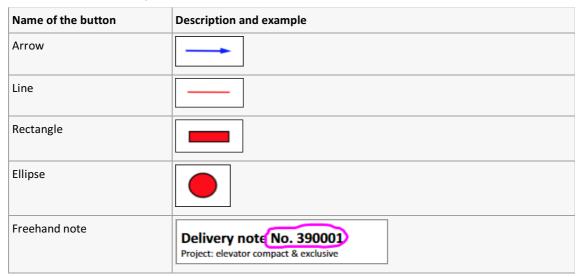

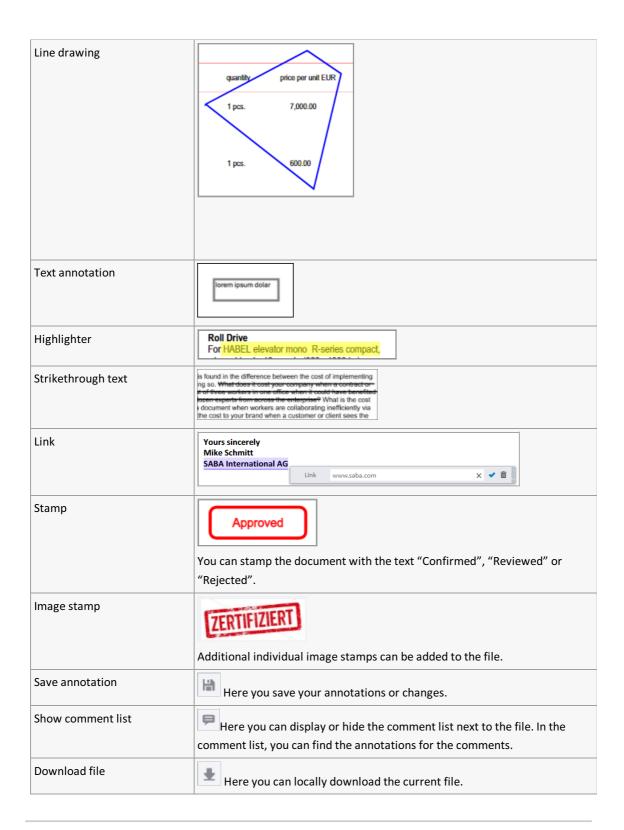

## Add text annotation to file

To add a text annotation to a file, select the "Annotations" tab in the menu above the file view. Click the text icon.

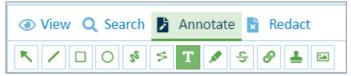

Fig.: File view menu with "Annotations" tab

In the context menu, you can specify the background and border color along with the border width and font formatting for the text.

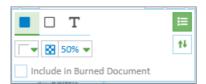

Fig.: "Text annotations" context menu

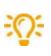

**Include during download:** When you activate this option, this stamp is downloaded with the file during the file download as a "selected image stamp" (see <u>Download file</u>).

Now drag the text annotation onto the file with the mouse.

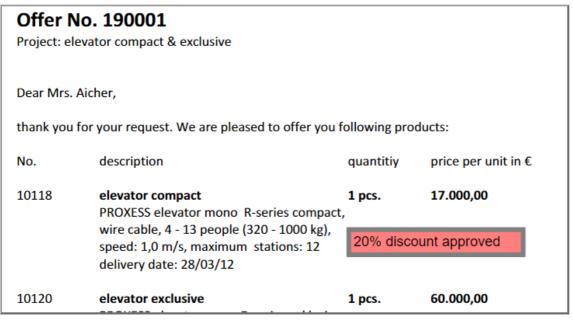

Fig.: File with text annotation

Click the annotation. The context menu opens for editing.

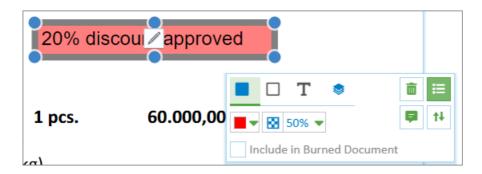

By dragging with the mouse, you can change the size and position of the annotation. Click the pencil to edit the text.

You can change the formatting of the font, border, background color and transparency of the text annotation via the context menu.

| Color and border color | Select the background color, border color and border width via the first two icons.                |  |
|------------------------|----------------------------------------------------------------------------------------------------|--|
| Format text            | You can format the text via the text icon.                                                         |  |
| Level order            | Specify the order of the levels if multiple annotations or redactions were added above each other. |  |
| Comment function       | Just as in every annotation, you can add a comment via the comment icon.                           |  |
| Delete redaction       | Use the recycling bin icon to delete the text annotation.                                          |  |

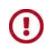

Save your changes before you leave the file window.

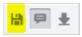

# Link to file

You can highlight an area in a file and insert a link there.

To insert a link in a file, select the "Annotations" tab in the menu above the file view. Click the link icon.

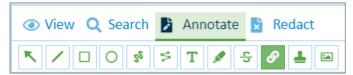

Fig.: File view menu with "Annotations" tab

In the context menu, select the desired color to highlight the link.

Now drag the mouse over the area to be highlighted.

You can highlight a text or select an existing highlight with a click.

Enter the target address for the link in the context menu.

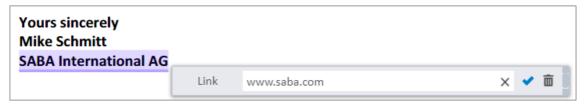

Fig.: Highlight in file with associated link

You can delete the link again with the recycling bin icon.

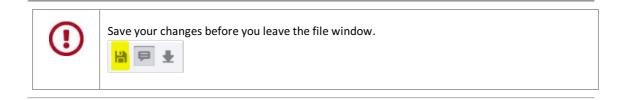

# Add image stamp to file

You can select individual image stamps and add them in any place in the current file.

You can find image stamps in the **Annotations** tab above the file view.

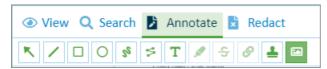

Fig.: "Annotations" view

## Add new image stamp

In the menu, click the "image stamp" icon and then again on the displayed stamp:

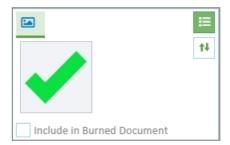

Fig.: Image stamp menu

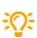

**Include during download:** When you activate this option, this stamp is downloaded with the file during the file download (see <u>Download file</u>).

### Now select an image stamp

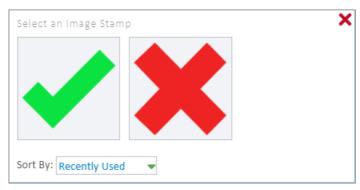

Fig.: Dialog box "Select image stamp"

Highlight a section of the file by dragging with the mouse. As soon as you release the mouse, the stamp is inserted.

This enables you to add multiple stamps in succession (see image).

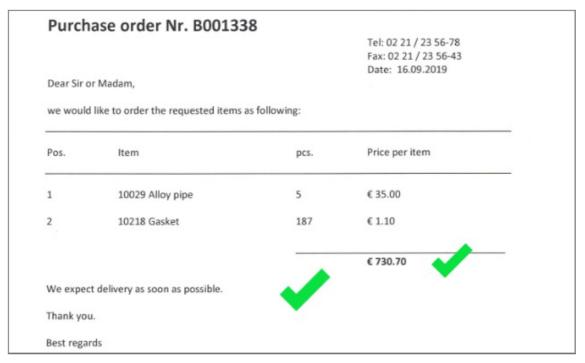

Fig.: Sample file with image stamps

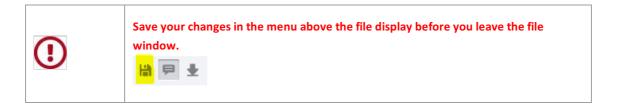

# Select, edit or delete image stamp

Click an image stamp in the file to select and edit it.

Alternatively, the edit window can also be accessed as a "floating context menu" near the image stamp.

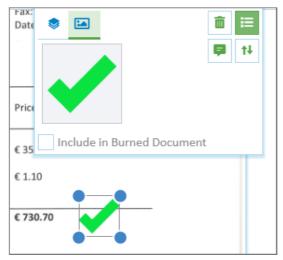

Fig.: Select and edit image stamp

Via drag and drop and dragging with the mouse, you can change the size and position of the image stamp.

You can delete the selected stamp with the "recycling bin" icon.

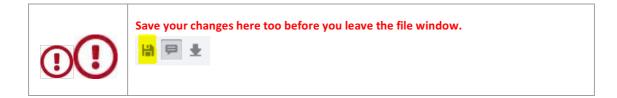

# Add comment to image stamp

With the "Comment" symbol in the menu above the file, you can display and hide the comment list.

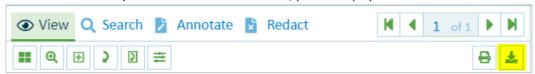

Here you can add text annotations to the stamp. You can also edit the text annotations, add further entries to them or delete them.

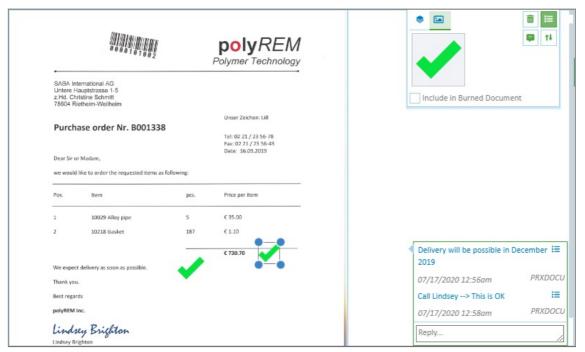

Fig.: Selected image stamp with comment

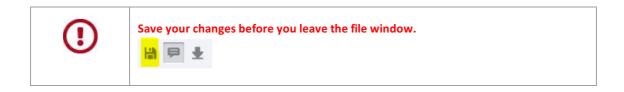

# Add redactions to a file

You can redact sections or entire pages of a file and thus make them invisible to the user. In contrast to the colored annotation that you place above a text area, the redacted text passages cannot be made visible again by PDF viewers via copy and paste.

In the menu above the file, click the "Redactions" tab and open the associated menu.

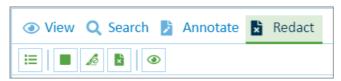

Fig.: "Redactions" menu

# Add, edit and delete the partial redaction

Click the color icon in the menu.

Use drag and drop to highlight the part of the page that should be redacted.

A context menu appears:

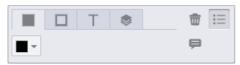

Fig.: Context menu "Edit redaction"

| Color and<br>border color | Select the background color and border color via the first two icons.                              |
|---------------------------|----------------------------------------------------------------------------------------------------|
| Level order               | Specify the order of the levels if multiple annotations or redactions were added above each other. |
| Comment<br>function       | Just as in every annotation, you can also add a comment via the comment icon.                      |
| Delete<br>redaction       | Use the recycling bin icon to delete the redaction.                                                |

## **Redact text**

First click the icon "Redact text"

Now drag the mouse over the text that should be redacted.

# Redact entire page(s)

Click the icon "Redact entire page" .

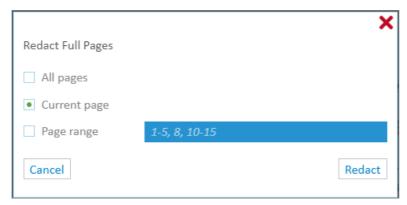

Fig.: Dialog "Redact entire page"

Now you can redact the current page, individual pages or all pages.

# Specify level order of annotations and redactions

You can specify the order of the levels if multiple annotations or redactions are positioned above each other.

Select an annotation or redaction and the edit window will appear automatically.

Select the level order tab.

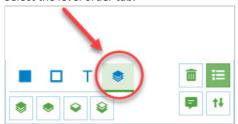

Fig.: Edit dialog for annotations and redactions

Move the level of the selected annotation or redaction here:

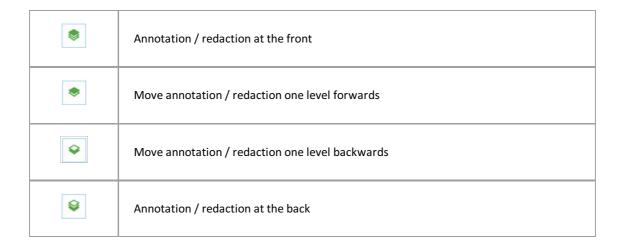

# **Comments on annotations**

Comments can be added to annotations or redactions.

First display the comment list via the comment icon, which is on the top right in the file view:

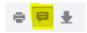

Now all comments for the file are shown.

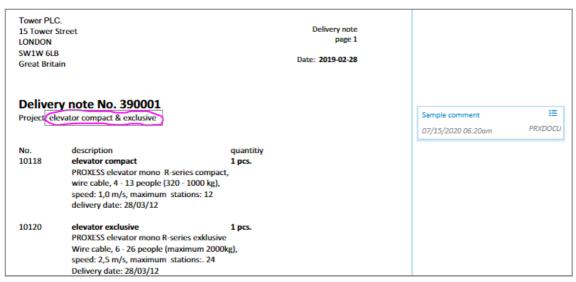

Fig.: File view with displayed comment list

 $You \ can \ create, \ edit \ and \ delete \ comments \ or \ add \ chronological \ notes. \ Each \ comment \ receives \ a \ time \ stamp.$ 

# File check-in / check-out

If you want to work on files locally for some time it is a good idea to check the files out from the archive as well as downloading them. If they are not checked out, multiple users can edit the same archive file locally at the same time. This can result in multiple files being uploaded so that different versions of a file are generated.

#### **Check out**

#### Step by step:

- Select the file in the file list.
- In the Display window area under "...More", select the Check Out File command.
- The checked out file is marked by a lock, and it is blocked against any other user editing it (see image).

#### Check in

### Step by step

- On the home page, select the **Checked Out Files** button to get the list of your checked out files.
- Open the document you want and select the file you want.
- Option 1: Upload new file version:
  - To do this, drag & drop your local file to the "Create File" area or select "Add File". In doing so, make sure that the file name is identical.
  - In the dialog box, select: **Upload file as new version** or **Upload file as new main version**.
  - This uploads the new version, and the file is checked back in again and unlocked.
- Option 2: Unlock file without uploading:
  - For a file, you can also Unlock without uploading a local file.
  - Select the file in the file list and, under "...More" in the Display window area, select the **Check file in** command (see image).

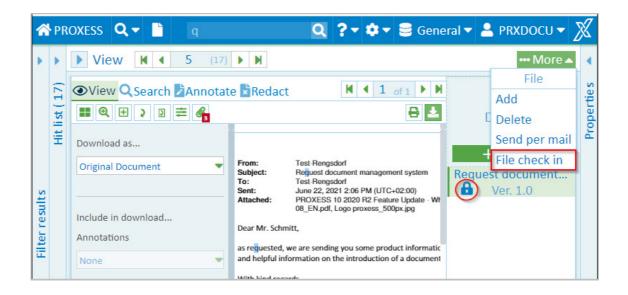

### PROXESS Web Client EN Documentation

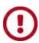

Downloading a file does not automatically cause the file to be checked out. To block other users from editing the file you need to also select the **Check file out** command.

| Digression Admin function:                           |  |
|------------------------------------------------------|--|
| Administrators can check users' files back in again: |  |
|                                                      |  |

# Find checked out files

On the home page, select the **Checked Out Files** item.

You get a hitlist with all the documents in which there are currently checked out files from an archive. The hitlist shows the file name, the name of the associated document. You can also see here who checked the file out.

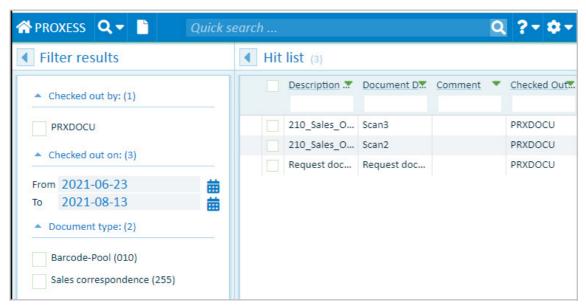

Fig.: Hitlist with files currently checked out

The results can be filtered by:

- User
- Checkout time
- Document type

## **Digression Admin function**

An administrator can display a list of all the users' checked out files:

# Versioning of a file

If a file is uploaded to a document with an **identical file name** or archived via drag & drop (see <u>add file</u>), the following dialog appears:

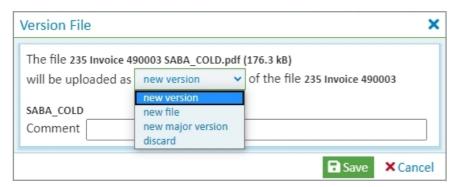

Fig.: Selection dialog for new file version

The dialog offers the following options:

| New version      | The new file is archived as a new file sub-version (e.g. version 1.2). |
|------------------|------------------------------------------------------------------------|
| New file         | The file is archived as an additional new file in the document.        |
| New main version | The file is archived as a new main version (e.g. version 2.0).         |
| Discard          | The file will not be archived.                                         |
| Comment          | A comment for the new file version is archived.                        |
| Save/cancel      | Save your entries or exit from the dialog without archiving the file.  |

# **Print file**

- 1. Open the desired document and the file to be printed in the display of the PROXESS Web Client.
- 2. You can open the print dialog with the print icon in the file display  $\stackrel{ ext{$=}}{=}$  .

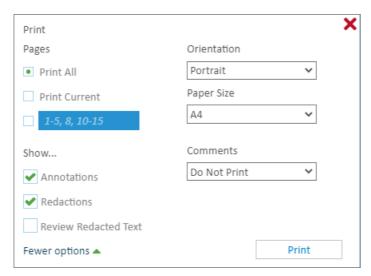

Fig.: Print dialog in the PROXESS Web Client viewer

- 3. Select all pages, the current page or individual pages to be printed.
- 4. Set the orientation for the print (portrait or landscape format) and the paper format (e.g. A4). Select the **Print** command.
- 5. The print preview dialog opens:

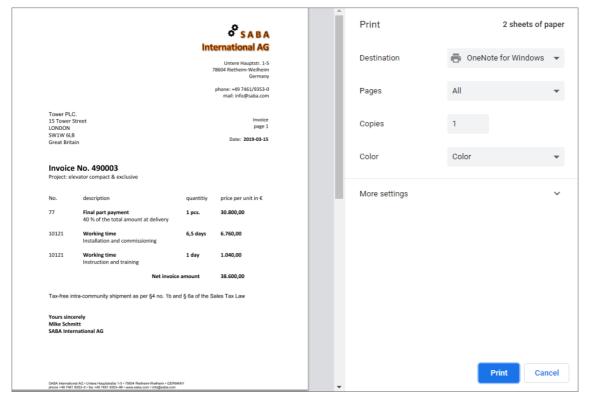

Fig.: Print preview dialog

6. Review the print settings and select the **Print** command.

# **Download file**

- 1. Open the desired document and the file to be downloaded in the display of the PROXESS Web Client.
- 2. Click the download symbol in the title bar of the viewer .
- 3. You can choose if you want to download the original format or a PDF file.
- 4. You can choose if you want to download the file with or without annotations and redactions. For the annotations, you also have the option to only download selected annotations. To do this, select individual annotations and confirm the option "Include during download".
- 5. Select Download.

Now the file is downloaded to your local download directory.

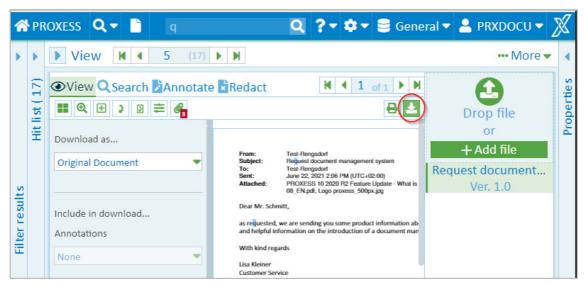

Fig.: File download

## Delete file

If a file is no longer needed, you can delete it with the PROXESS Web Client.

### Step by step:

1. Open the menu in the "Display" area and select the **Delete** menu item.

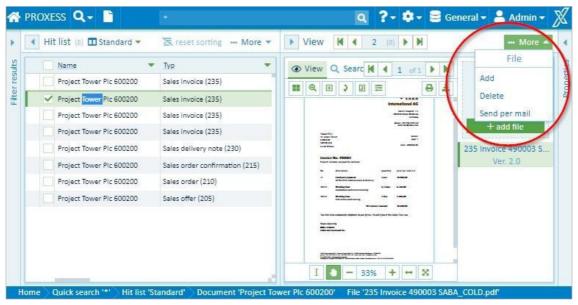

Fig.: File menu

This calls up a security notice asking whether you really want to delete the file.

2. If you select  ${f Cancel}$ , the file is retained. If you select  ${f OK}$ , the file is deleted.

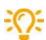

You can only delete files if the system administrator has assigned deletion rights to you. These rights depend on the document type. You may be allowed, for example, to delete files from documents of the "Correspondence" type but not files from the "Outgoing invoices" type. In practical experience, deletion rights are rarely assigned in an archive, if at all.

In compliance with legal provisions, the files are not deleted permanently, they are just deleted from the user display.

### Create new document

To archive documents manually, select the **New document function**.

You can find the **New document** function in the dialog box on the home page or in the main PROXESS menu.

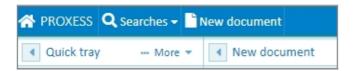

Click the **New document** function. A blank document will open. You can now upload and add one file or multiple files simultaneously or in succession.

Adding files is possible:

- By using drag and drop to drag the file(s) into the drop zone
- With the Add file command, which opens the Explorer window to select the file(s) there

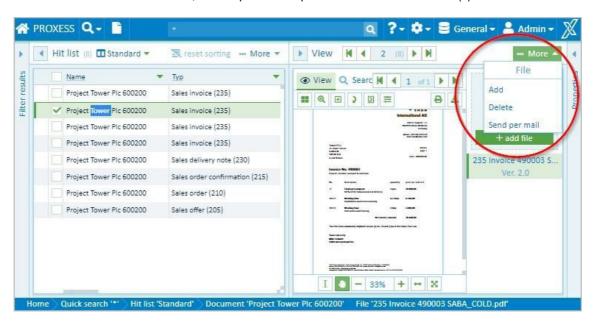

The file name of the (first) uploaded file is automatically suggested as the document name for the new document.

All uploaded files are archived together in this document. They receive the same document information and are always shown as one hit in the hitlist.

Now enter the index values into the fields in the "New Document" area. The document will be stored in the archive according to these values and can be found again later.

**Mandatory fields** are marked with an asterisk and highlighted in color. They have to be filled in before you can save the document.

You can clear all the entries with the More/Empty fields function.

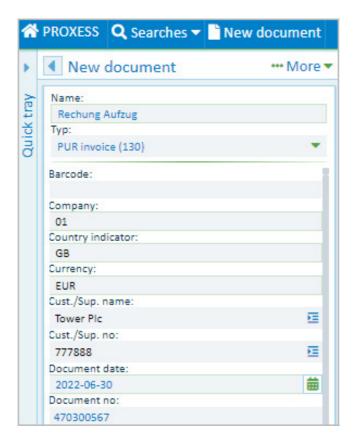

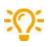

You can also automatically populate index fields with master data.

On this, see the Help topic: Populate index fields with master data

At the bottom of the "New document" window area, select the command "Create Document" to store the document and its description in the archive:

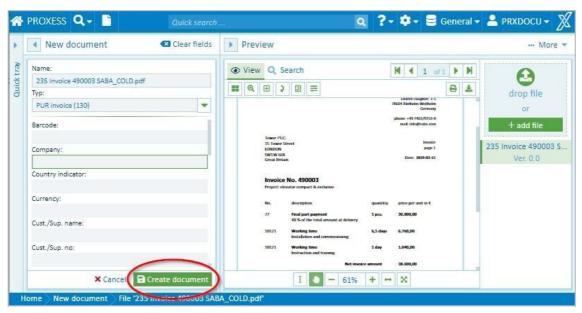

Fig.: Create new document

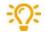

It is also possible to fill in the fields first and then add the file(s).

### **Enter date**

When you enter the date, you can enter each date completely. You are also supported by a few functions in the date fields. You can use the functions when you search as well as during the document creation or the editing of document fields.

### Entry via mouse click with calendar wizard:

You can open the calendar with this symbol next to a date field:

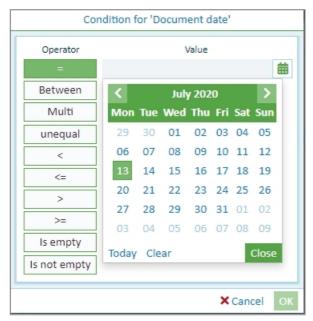

Fig.: Calendar wizard

#### Via shortcut commands:

- The period "." stands for today (e.g. 6/25/2020)
- The minus sign "-" stands for yesterday
- The plus sign "+" stands for tomorrow
- The double minus sign "--" stands for the day before yesterday
- The double plus sign "++" stands for the day after tomorrow, etc.
- The signs "+1", "+2", "+3", "-1", "-2", "-3", etc. stand for today + 1, 2, 3 / 1, 2, 3 days (It is possible to write outside the month or year limit of a field; e.g. the sign "+100" stands for today + 100 days).
- The signs "1+", "2+", "3+" etc. stand for the 1st, 2nd, 3rd day of the current month.

#### Entry on the number pad:

If you enter the date on the number pad of the keyboard, all commas are replaced by periods after confirming with Enter/Tab.

Example: Writing 05,26,2020 results in the date 05.26.2020.

# Populate index fields with master data

This function makes it easier to index documents manually.

You only populate one **query field** (e. g. customer name) and the system automatically populates other fields with suitable master data values (e. g. customer number, postcode, town). If more than one record matches the content of the query field, you first get a hitlist to choose from.

You recognize query fields through this icon:

There may be one or more query fields.

### Step by step:

- Enter a value in the query field.
- Click the icon adjacent to the query field.
- Alternatively, enter at least 3 characters as a search term and click the **Search in master data** command that appears.
- A hitlist appears with master data records that match.

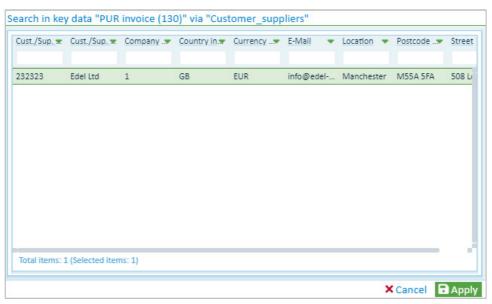

Fig.: Results list in master data when searching for customer name "PROXESS"

- Select and **Accept** the entry you want.
- All the fields that have been configured as result fields are now automatically populated.
- You see the following confirmation dialog, which you can enable or disable in your user settings.
- You can still make changes in the confirmation dialog and then confirm the index values via **OK**. Any changes made here only affect the current document.

| e following fields have been filled or cha | ingeu |             |
|--------------------------------------------|-------|-------------|
| Cust./Sup. no:                             |       |             |
| 777888                                     |       |             |
| Cust./Sup. name:                           |       |             |
| Tower Pic                                  |       |             |
| Company:                                   |       |             |
| 1                                          |       |             |
| Country indicator:                         |       |             |
| GB                                         |       |             |
| Currency:                                  |       |             |
| EUR                                        |       |             |
| E-Mail:                                    |       |             |
| info@tower-plc.com                         |       |             |
| Location:                                  |       |             |
| London                                     |       |             |
| Postcode:                                  |       |             |
| SW1W 6LB                                   | ₩.    |             |
| Street:                                    |       |             |
| 15 Tower Street                            |       |             |
| Do not show this dialog again              |       |             |
|                                            |       | × Reset ✓ ( |

Fig.: Confirmation dialog for master data search

• These fields are now automatically adopted for indexing the new document (yellow markings).

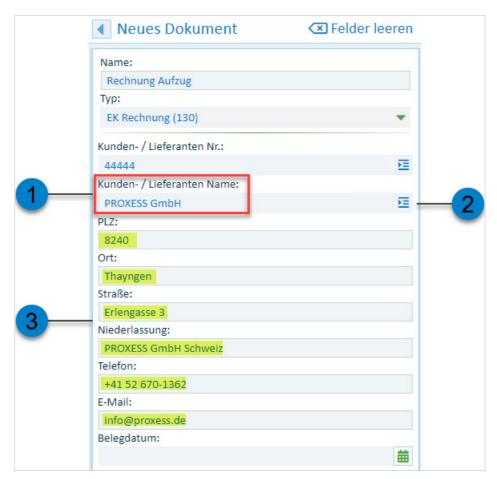

Fig.: Query and result fields when master data indexing

Query field for the master data search (recognizable from the master data icon)

| 2 | Icon for master data query field Click this icon to access the master data hitlist. |
|---|-------------------------------------------------------------------------------------|
| 3 | Populated field values in the result fields for the new document                    |

# What is a quick tray?

Quick trays are predefined tray scenarios that can help you to archive documents more quickly and easily.

### Quick trays contain:

- A specific selection of fields
- Potentially already a stored document type
- Potentially already pre-allocated fields

### What types of quick tray are there?

- Inherited quick trays: these trays are set up and specified by the administrator. A document type which has already been pre-allocated can no longer be changed. This prevents mandatory fields from becoming hidden and therefore unusable.
- Individual quick trays: these trays are individually created by the user.
- Favorites: the user can create their list of favorites from the quick trays of the first two categories.

#### Also see:

How do I set up a quick tray?

Create a new document with the quick tray

Save quick tray as favorite

# File a document with the quick tray

Quick trays are predefined tray scenarios that can help you to archive documents more quickly and easily.

There are three ways to archive a document using the quick tray.

#### **First option**

In the main menu, select the menu item **New document.** 

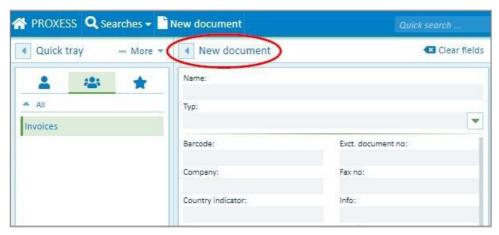

Fig.: PROXESS Web Client main menu

Your quick trays are located in the three tabs:

- Own tray: These are trays that you have created for your personal user profile.
- Inherited trays: These are trays that the administrator has created for a user group in which you are a member.
- Favorites: Here you can create your personal list of favorites from the first two groups.

Now select a quick tray in one of the tabs.

#### **Second option**

Select the displayed quick tray directly from the start page. Your standard tray is always displayed (here: Invoices).

You can specify your standard tray under <u>Settings</u>.

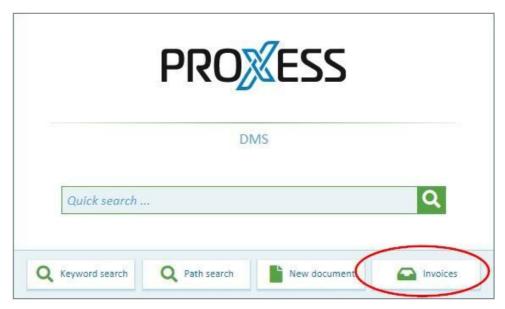

Fig.: Home

### **Third option**

Alternatively, you can drag and drop one or more files onto the symbol of the displayed quick tray. The appropriate dialog for the new document creation opens automatically.

### Tip

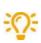

In the <u>user settings</u>, you can specify whether a quick tray—and if yes, which one—is displayed as the **standard quick tray** on the home page.

In the dialog for the creation of a new document, you can now add the file(s) and then fill in the fields or the other way around.

You might also have the fields automatically populated using the master data search.

On this, see: Populate index fields with master data

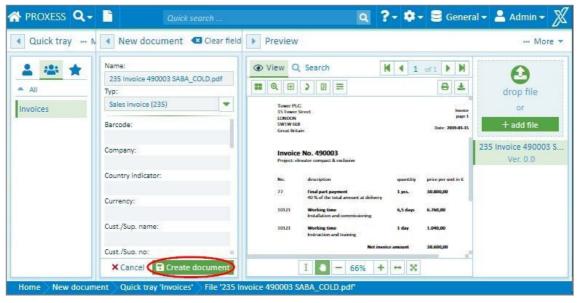

Fig.: New document creation with the quick tray "Invoices"

## PROXESS Web Client EN Documentation

Save the document via the button **Create document**.

# How do I set up a quick tray?

Quick trays are predefined tray scenarios that help you to archive documents more quickly and easily.

### Step by step:

- 1. To create a new quick tray, select the menu item **New document** in the main menu:
- 2. In the "Quick tray" area of the window, click the **New** command in the "More" menu.
- 3. Select a name for the new quick tray.
- 4. Now configure your quick tray. You have these options:
  - Use the "Eye" symbol to display or hide fields
  - Pre-fill fields, which already specifies/suggests the field contents
  - Pre-allocate the document type
  - Issue a name for the quick tray

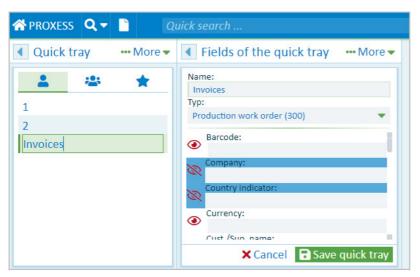

Fig.: Configuration of a quick tray

5. Save your work with the **Save quick tray** button.

This quick tray can now be found on the "Individual quick trays" tab.

### Set up quick trays for user groups (only for administrators)

As an administrator, you can save the quick trays as a global template for PROXESS user groups.

For this purpose, create a quick tray as described above and then select the Save as command in the "Quick tray" menu.

Enter a name for the quick tray and assign this to a PROXESS user group.

This video features an overview of all the administrator functions in the web client:

# Set quick tray as favorite

Quick trays are predefined tray scenarios that can help you to archive documents more quickly and easily.

You can create a list of your own favorites from your personal quick trays and preset group quick trays. Then this list is shown under the "**Favorites**" tab.

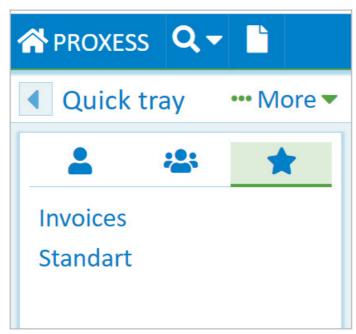

Fig.: Grouping of the quick trays

To save a quick tray as a favorite, first select the quick tray.

In the "Quick tray" area of the window, click the **Set favorite** command in the "More" menu.

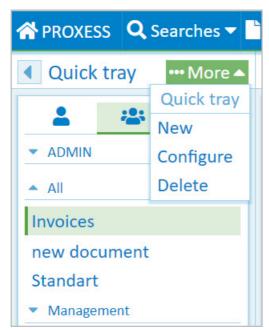

Fig.: Set quick tray as favorite

To remove the quick tray from the "Favorites" tab again, mark the quick tray in the "Favorites" tab and open the "More..." menu.

Now select the menu item **Remove favorite**.

# Edit information about the document

Information about the document can also be supplemented or edited after archiving. This requires the corresponding user rights. Since the user rights in PROXESS are linked to the document type, it is possible that you are unable to edit information e.g. about outgoing invoices but can edit information about the "Correspondence" document type.

# Step by step:

- 1. Open the More menu in the "Information" area
- 2. Select the Edit document menu item.

Now you can edit the fields. The fields are depicted on different pages.

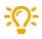

The document type cannot be changed, as the PROXESS access rights are linked to the document type.

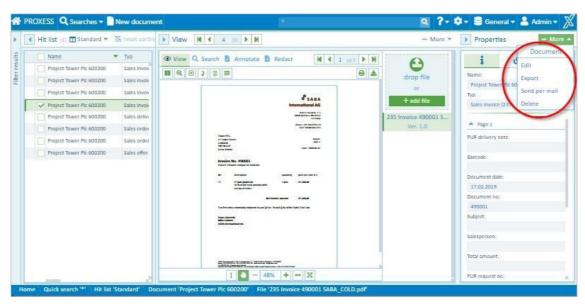

Fig.: Information about the document (editing mode)

- 3. Now enter additional information or edit the displayed keywords.
- 4. To accept the changes, select **Save** in the **Information** section at the bottom.

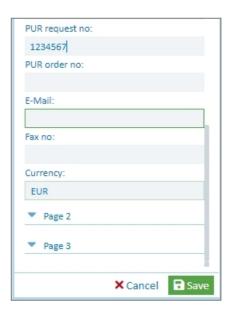

With Cancel, you can discard your edits and entries.

# **Delete document**

If a document is no longer needed, you can delete it with the PROXESS Web Client.

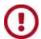

When you delete a document, all files in the document are deleted. If you only want to delete a single file, select the <u>delete function in the "File" menu</u>.

#### Step by step:

1. To delete a document, open the document menu in the "Information" area and select the **Delete** menu item.

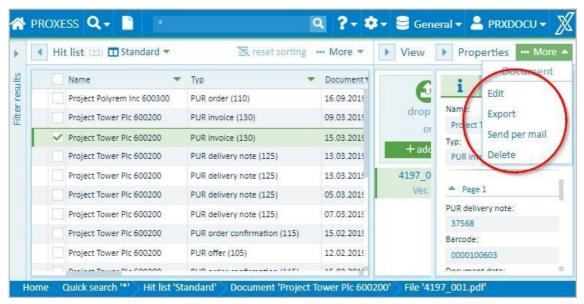

Fig.: "Document" menu in the information area

2. An information window appears. Select **OK** to confirm that you really want to delete the document.

If you select **Cancel**, the document will not be deleted.

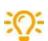

You can only delete documents if the system administrator has assigned deletion rights to you. These rights depend on the document type. You may be allowed, for example, to delete documents of the "Correspondence" type but not documents of the "Outgoing invoices" type. In practical experience, deletion rights are rarely assigned in an archive, if at all.

In compliance with legal provisions, the documents are not deleted permanently, they are just deleted from the user display.

# **Download document**

You can download documents from the archive and save them on your local end device.

## Step by step:

- 1. Select and display the desired document in the hitlist.
- 2. Open the menu in the "Information" area and select Download.

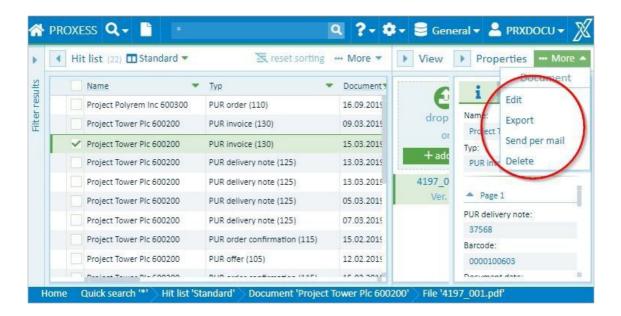

All files in the document are automatically downloaded as ZIP files to your local download directory.

All files are downloaded in the original format so you can edit them.

Here you can see how you can download several documents simultaneously in the hitlist.

# **Download multiple documents**

In the layout for the hitlist, you can export individual or multiple documents from the archive and download them to your local end device.

## Step by step:

1. First you have to mark the documents you want to download in the hitlist.

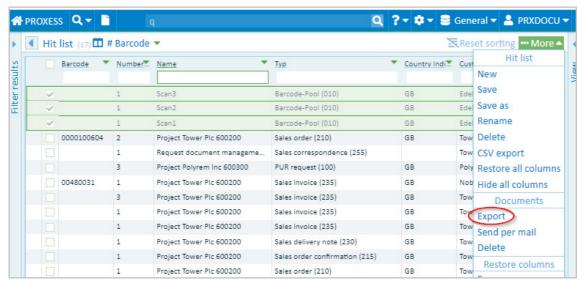

Fig.: Hitlist with marked documents

You can mark multiple documents at once. To do this, click on the first column of each hit (while keeping the SHIFT key or the CTRL key pressed).

Marked documents are highlighted in green and a blue check mark appears at the start of the line.

2. Open the hitlist menu and select **Download**.

The documents are downloaded automatically in a joint ZIP file. In this file, a folder is created for each hit, i.e. for each document, in which the file or files of the document are stored in their original format.

You can also save individual opened documents locally with the **Export document** menu.

# Send file by email

You can send one or more archived files at the same time by email.

# First option: Sending files with the local email program (email)

In this standard version for sending an email, you use your locally installed email program. All conventional email programs that can process eml files are supported. After sending it, you can find the sent email in your local email folder under "Sent items".

## Step by step:

- 1. Select the desired file in the hitlist.
- 2. Now open the file menu in the "View" area with the symbo
- 3. Select the **Send email** menu item.
- 4. In the dialog box for sending an email, select the **Email** tab.

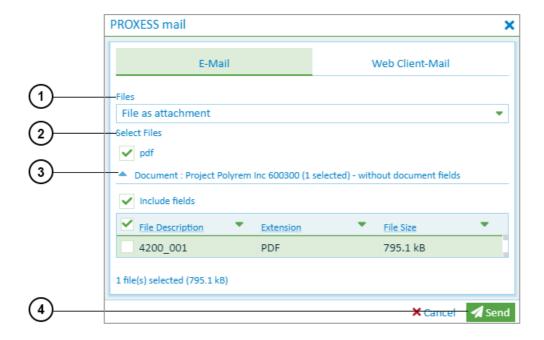

Fig.: Dialog box for sending an email

| 1 | Files as attachment | An eml file is generated with files and potentially with document fields.  This is suitable for sending an email to external parties such as customers, suppliers, etc. without access to your own archive. |  |  |  |  |
|---|---------------------|----------------------------------------------------------------------------------------------------|--|--|--|--|
| 2 | Document as link    | An eml file is created with a link (URL). This is suitable for sending an email to employees and colleagues at your own company who have access to the archive.                                             |  |  |  |  |

| 3 | Select files         | Files can be selected according to the file type or individually by expanding the list.                                                                                                    |  |  |  |
|---|----------------------|----------------------------------------------------------------------------------------------------|--|--|--|
| 4 | Send document fields | Place a check mark next to <b>Send document fields</b> to add the entered document information to the email message. If you have marked multiple documents, all field contents are inserted into the email in succession. |  |  |  |

Select the **Send** command.

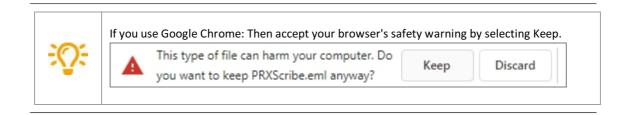

Open the eml file at the lower edge of the image.

Now you can process the created email with your local email program and send it.

# Second option: Sending documents via the PROXESS Web Client server (Web Client mail)

You can also send documents and files centrally by email via the PROXESS Web Client server.

# Step by step:

- 1. Select the desired document in the hitlist. You can mark multiple documents at once. To do this, click on the first column of each hit (while keeping the SHIFT key or the CTRL key pressed). Marked documents are highlighted in green and a blue check mark appears at the start of the line.
- 2. Now open the document menu in the "Information" area with the symbol
- 3. Select the **Send email** menu item.

The dialog box for sending an email opens. Switch to the **Web Client mail** tab.

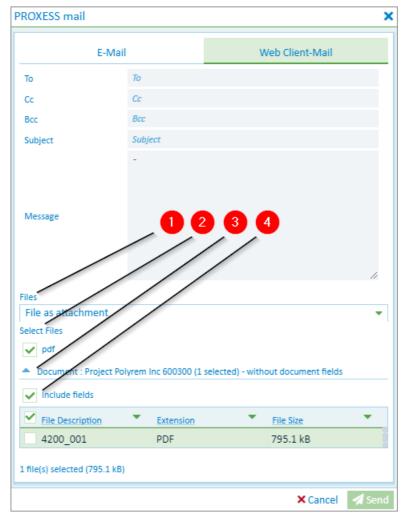

Fig.: Dialog box for sending an email with Web Client mail

- 4. Enter the recipient's email address, including CC and BCC if needed.
- 5. Enter the subject.
- ${\bf 6.} \ \ {\bf Create} \ {\bf a} \ {\bf message} \ {\bf to} \ {\bf make} \ {\bf it} \ {\bf easier} \ {\bf for} \ {\bf the} \ {\bf recipient} \ {\bf to} \ {\bf allocate} \ {\bf your} \ {\bf email}.$

| 1 | Files as attachment | An email file is generated with files and potentially with document fields as an attachment.  This is suitable for sending an email to external parties such as customers, suppliers, etc. without access to your own archive.             |  |  |  |  |
|---|---------------------|----------------------------------------------------------------------------------------------------|--|--|--|--|
| 2 | Document as link    | A message with a hyperlink (URL) is created. If you send a hyperlink, the recipient should be able to access the PROXESS archive. For that reason, this type of sending an email is suitable for emails to colleagues at the same company. |  |  |  |  |
| 3 | Select files        | Files can be selected according to the file type. Alternatively, you can select files by expanding the list and adding an individual <b>check mark</b> to each one you want to send.                                                       |  |  |  |  |

# Send document fields

Place a check mark next to **Send document fields** to add the entered document information to the email message. If you have marked multiple documents, all field contents are inserted into the email in succession.

Select **Send.** Now PROXESS Web Client automatically sends your email.

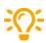

Enter your own email address in the BCC field. Then you can find sent emails again in your local email program. You can set a default BCC address in the settings.

# Send document by email

You can send one or more documents at the same time by email.

# First option: Sending documents with the local email program (email)

In this standard version for sending an email, you use your locally installed email program. All conventional email programs that can process eml files are supported. After sending it, you can find the sent email in your local email folder under "Sent items".

#### Step by step:

- 1. Select the desired document in the hitlist. You can mark multiple documents at once. To do this, click on the first column of each hit (while keeping the SHIFT key or the CTRL key pressed). Marked documents are highlighted in green and a blue check mark appears at the start of the line.
- 2. Now open the document menu in the "Information" area with the symbol
- 3. Select the **Send email** menu item.
- 4. In the dialog box for sending an email, select the **Email** tab.

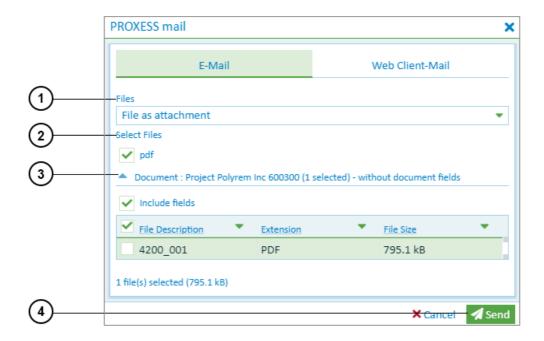

Fig.: Dialog box for sending an email

| 1 | Files as<br>attachment | An eml file is generated with files and potentially with document fields.  This is suitable for sending an email to external parties such as customers, suppliers, etc. without access to your own archive. |  |  |  |  |
|---|------------------------|----------------------------------------------------------------------------------------------------|--|--|--|--|
| 2 | Document as link       | An eml file is created with a link (URL). This is suitable for sending an email to employees and colleagues at your own company who have access to the archive.                                             |  |  |  |  |

| 3 | Select files            | Files can be selected according to the file type or individually by expanding the list.                                                                                                    |  |  |  |
|---|-------------------------|----------------------------------------------------------------------------------------------------|--|--|--|
| 4 | Send document<br>fields | Place a check mark next to <b>Send document fields</b> to add the entered document information to the email message. If you have marked multiple documents, all field contents are inserted into the email in succession. |  |  |  |

5. Select the **Send** command.

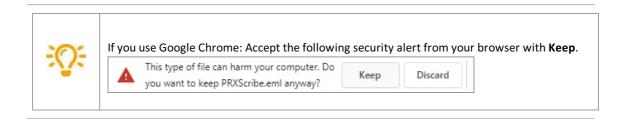

- 6. Open the eml file at the lower edge of the image.
- 7. Now you can process the created email with your local email program and send it.

# Second option: Sending documents via the PROXESS Web Client server (Web Client mail)

You can also send documents and files centrally by email via the PROXESS Web Client server.

#### Step by step:

- 1. Select the desired document in the hitlist. You can mark multiple documents at once. To do this, click on the first column of each hit (while keeping the SHIFT key or the CTRL key pressed). Marked documents are highlighted in green and a blue check mark appears at the start of the line.
- 2. Now open the document menu in the "Information" area with the symbol
- 3. Select the **Send email** menu item.
- 4. The dialog box for sending an email opens. Switch to the **Web Client mail** tab.

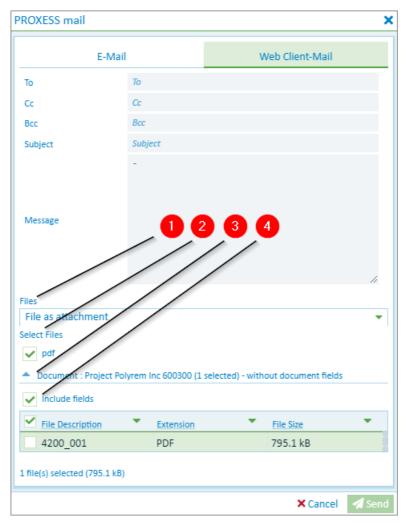

Fig.: Dialog box for sending an email with Web Client mail

- 5. Enter the recipient's email address, including CC and BCC if needed.
- 6. Enter the subject.
- 7. Create a message to make it easier for the recipient to allocate your email.

| 1 | Files as<br>attachment | An email file is generated with files and potentially with document fields as an attachment.  This is suitable for sending an email to external parties such as customers, suppliers, etc. without access to your own archive.             |  |  |  |  |
|---|------------------------|----------------------------------------------------------------------------------------------------|--|--|--|--|
| 2 | Document as link       | A message with a hyperlink (URL) is created. If you send a hyperlink, the recipient should be able to access the PROXESS archive. For that reason, this type of sending an email is suitable for emails to colleagues at the same company. |  |  |  |  |
| 3 | Select files           | Files can be selected according to the file type. Alternatively, you can select files by expanding the list and adding an individual <b>check mark</b> to each one you want to send.                                                       |  |  |  |  |

# Send document fields

Place a check mark next to **Send document fields** to add the entered document information to the email message. If you have marked multiple documents, all field contents are inserted into the email in succession.

8. Select **Send.** Now PROXESS Web Client automatically sends your email.

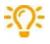

4

Enter your own email address in the BCC field. Then you can find sent emails again in your local email program. You can set a default BCC address in the settings.

| PROXESS Web Client (video tutorials) |  |  |  |  |  |
|--------------------------------------|--|--|--|--|--|
|                                      |  |  |  |  |  |
|                                      |  |  |  |  |  |
|                                      |  |  |  |  |  |
|                                      |  |  |  |  |  |
|                                      |  |  |  |  |  |

# Index

Add image stamp to file

Image stamp to file

adjust search mask

Save, rename, delete search (keyword search)

AND (search operator)

Quick search

AND connection for the search

Quick search

**Applications** 

**Applications** 

Archive database

Change database

Archive new document

Create new document

Authentication option

Change password

Login

automatic search term completion

Automatic search term completion

Overview of keyword search

change column width in the hitlist

Set up hitlist

change database

Change database

change password

Change password

Check file in

Check a file in and out

Find checked out files

check file out

Check a file in and out

Column totals

Display column totals

configure filter search

Configure filter search (administrator)

configure keyword search

Configure search (keyword search)

create document

Create new document

Create new hitlist

Create new hitlist

Cross-reference

Display cross-referenced document

Delete document

**Delete document** 

Delete file

Delete file

display document

**Display document** 

Display document in the viewer

display email attachment

Add file Edit document information Edit information about the document Image stamp to file Redactions to file Edit file Link to file Text annotation for a file Versioning of a file Enter date (shortcut commands) Date entry **Export document Download document** export file **Download file** Export hitlist as CSV file Export hitlist as CSV file Export multiple documents **Download multiple documents** file version Versioning of a file Filter search Configure filter search (administrator) Filter search full-text search Quick search Search in the viewer Group hitlist **Group hitlist** hidden columns Set up hitlist hide fields Configure search (keyword search) hitlist Create new hitlist Scroll through the hitlist Hitlist Set up hitlist Home The home page

Display document in the viewer

Display document in the viewer

Edit information about the document

Display file

Document radar

Document radar

download document

Download diles

Download file

edit document

Edit document

IS\_NOT\_NULL (search operator) Search wizard (keyword search) IS\_NULL (search operator) Search wizard (keyword search) keyword search Search wizard (keyword search) Keyword search Automatic search term completion Configure search (keyword search) Overview of keyword search Save, rename, delete search (keyword search) Select search mask (keyword search) link to file Link to file login **Login** Login Refresh cache Logout Logout mandatory fields in PROXESS Configure search (keyword search) Master data indexing Populate index fields with master data new search from the hitlist (context menu) Refine search or new search from the hitlist number of hits Scroll through the hitlist OR connection for the search Quick search Search wizard (keyword search) **Password Conventions** Path search Path search Placeholder for searching **User settings** placeholder for the search Overview of keyword search Quick search Search wizard (keyword search) Placeholder for the search Search in the viewer Print file Print file **PROXESS Scribe viewer Display document** Search in the viewer proximity search Search in the viewer Quick search

Quick search

Inherited quick tray

What is a quick tray? Quick tray Create a new document with the quick tray Save quick tray as favorite Set up quick tray What is a quick tray? Redactions to file Redactions to file Refine search Refine search or new search from the hitlist Search in hitlist column restore columns Set up hitlist save keyword search Scroll through the hitlist Scrolling Display document

Save, rename, delete search (keyword search)

search and sort criterion

Search box Search box

Search box

search documents

Overview of keyword search

search for documents

Filter search

Path search

Quick search

Search in the viewer

search in hitlist column

Refine search or new search from the hitlist

search masks

Configure search (keyword search)

Save, rename, delete search (keyword search)

Select search mask (keyword search)

**User settings** 

search operator

Quick search

Search wizard (keyword search)

search path

Path search

search term completion

Automatic search term completion

Search wizard

Search wizard (keyword search)

select search mask

Select search mask (keyword search)

send email

Send document by email

Send email

Send file by email

Send multiple documents by email

Send document by email

set up and save personal search

Save, rename, delete search (keyword search)

set up hitlist

Set up hitlist

Load current settings

Refresh cache

User settings

**User settings** 

Server settings (administrator)

Server settings

Show file versions

**Show file versions** 

specify fixed search values

Configure search (keyword search)

standard search mask

Save, rename, delete search (keyword search)

Supported file formats

Supported file formats for display

text annotation for a file

Text annotation for a file

update cache

Refresh cache

versioning (file)

Show file versions

Versioning of a file

Versioning of a file

versioning of a file

Versioning of a file

View document

View document information

viewer

**Display document** 

Search in the viewer

Supported file formats for display